Usuario Profesional

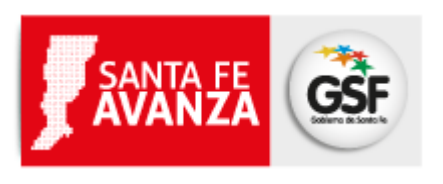

# **Formularios Electrónicos**

# **Registro General**

# **Confección de formularios para solicitudes de:**

# **FOTOCOPIAS – CONSULTA EN LINEA – BÚSQUEDAS POR PROPIETARIO O PARTIDA**

Requisitos del sistema:

- El sistema es una aplicación web, por lo que se debe contar con servicio de acceso a internet.
- Preferentemente deberá utilizar el navegador web Mozilla Firefox.

Si no lo tiene guardado en favoritos, puede acceder desde la siguiente dirección:

https://www.santafe.gov.ar/tramites/formelectronico/login

Para ingresar al sistema, deberá loguearse con su usuario y cotraseña.

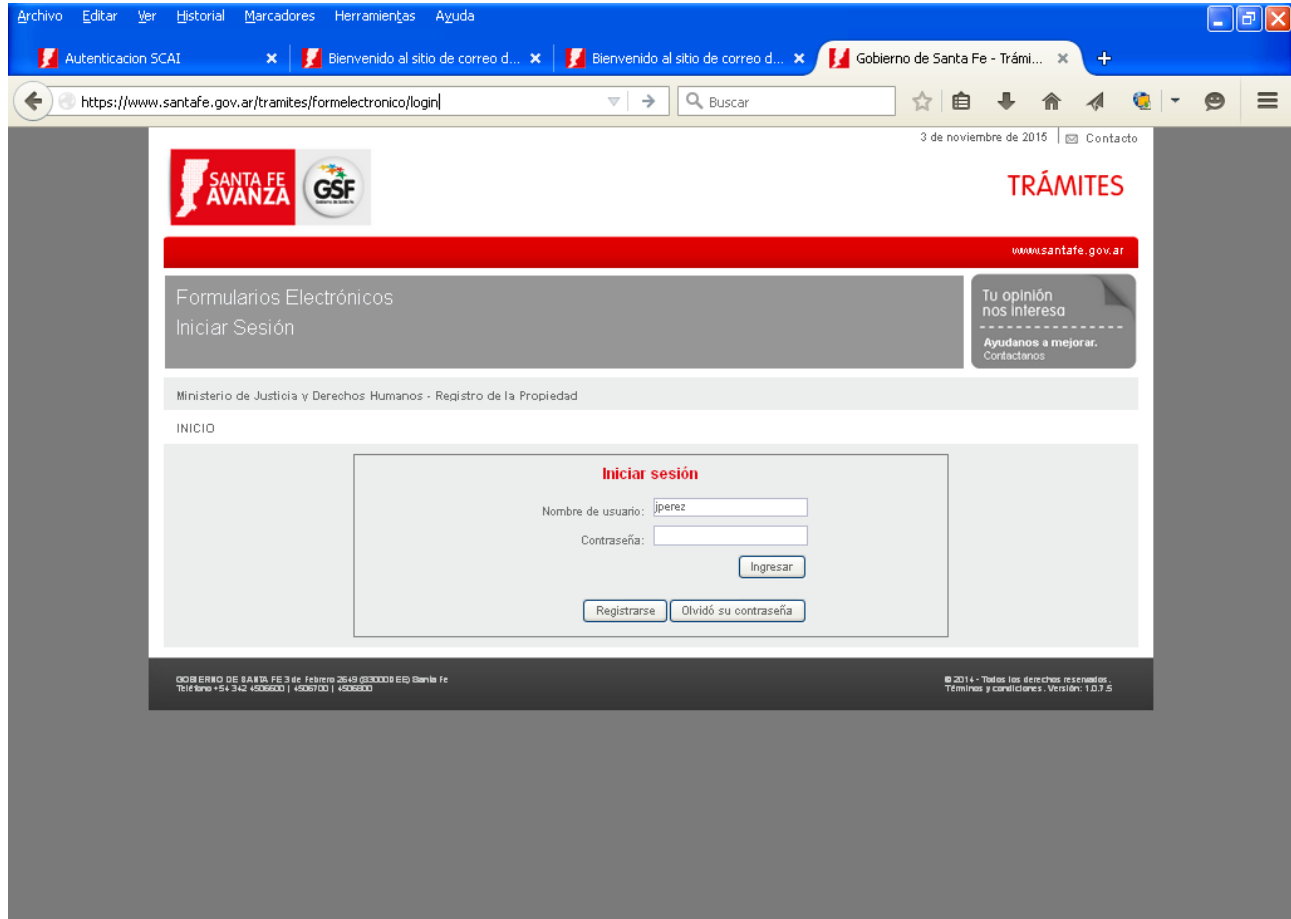

Esta es la primer pantalla que muestra el sistema al usuario:

<span id="page-2-0"></span>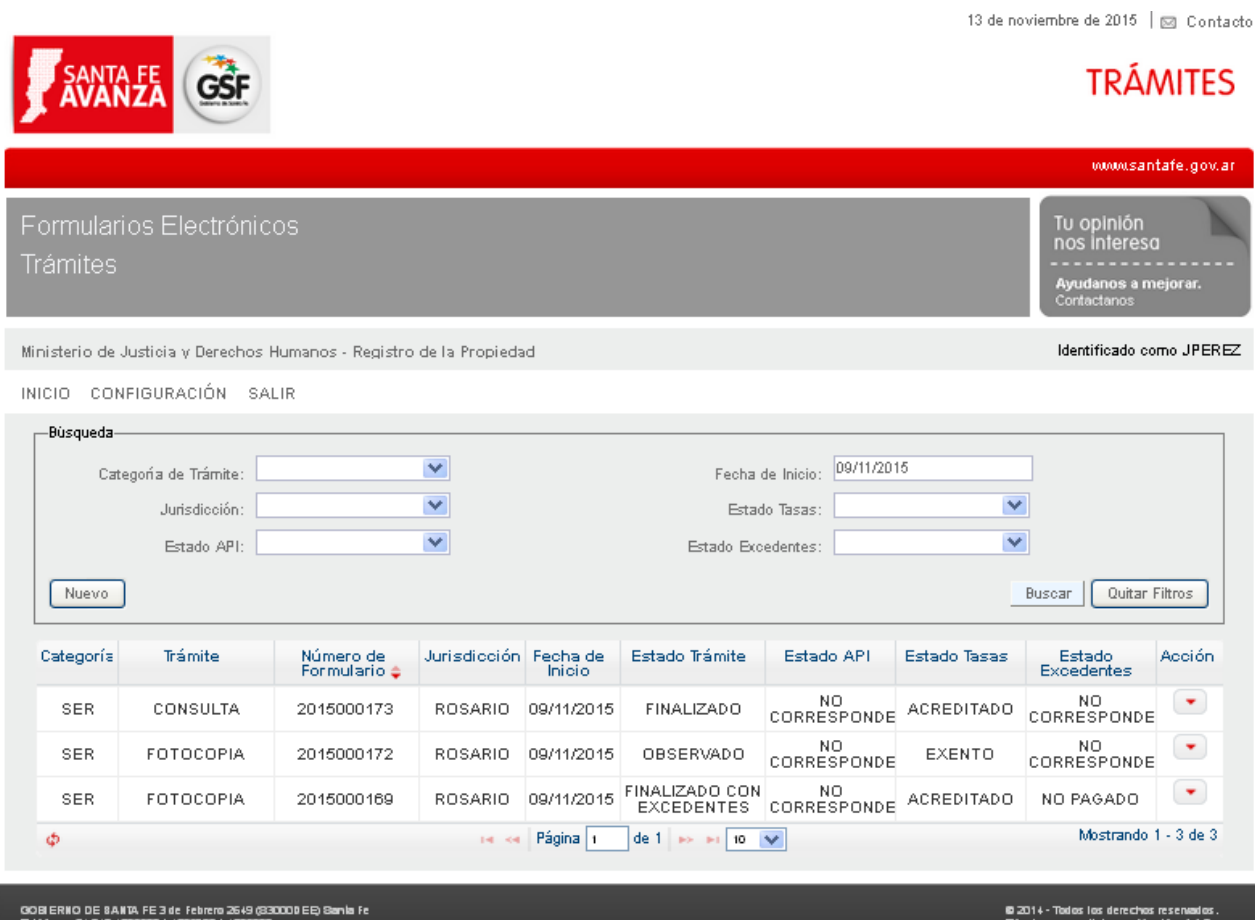

Dentro de la misma destacamos:

- Menú **[Configuración](#page-3-0)**, desde donde podremos cambiar datos personales del usuario, contraseña, etc..
- Botón **[Nuevo](#page-5-0)**, para dar inicio a un nuevo trámite.
- Botón **[Buscar](#page-19-0)**, para filtrar y visualizar los trámites ya iniciados.
- **[Grilla de Trámites](#page-21-0)** iniciados, donde se visualizan los trámites y el estado de los mismos.

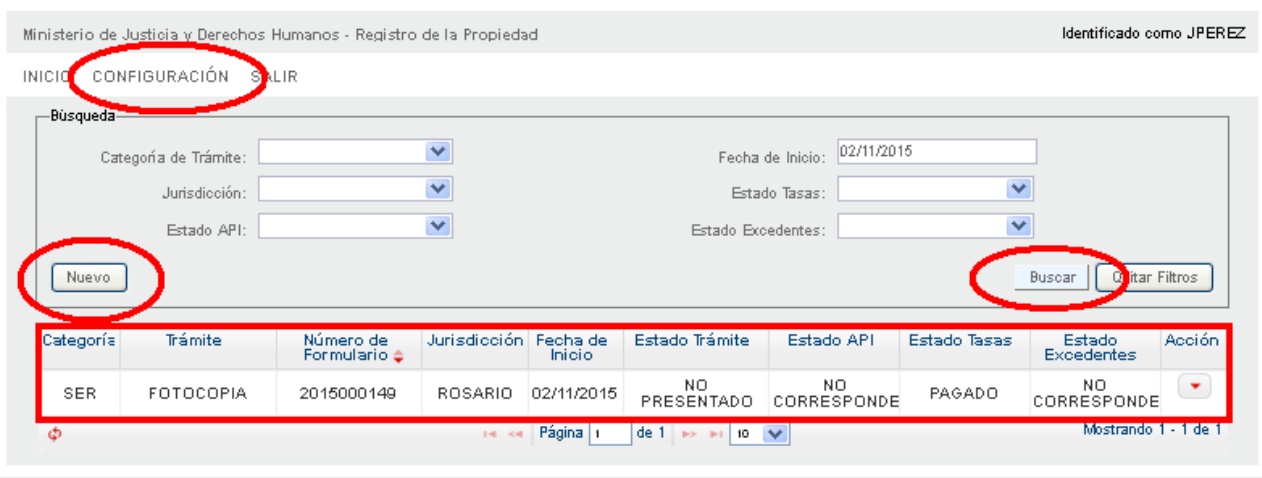

## <span id="page-3-0"></span>**Menú CONFIGURACIÓN**

CONFIGURACION SALIR

Desde este punto, usted podrá cambiar parte de sus datos personales y su contraseña.

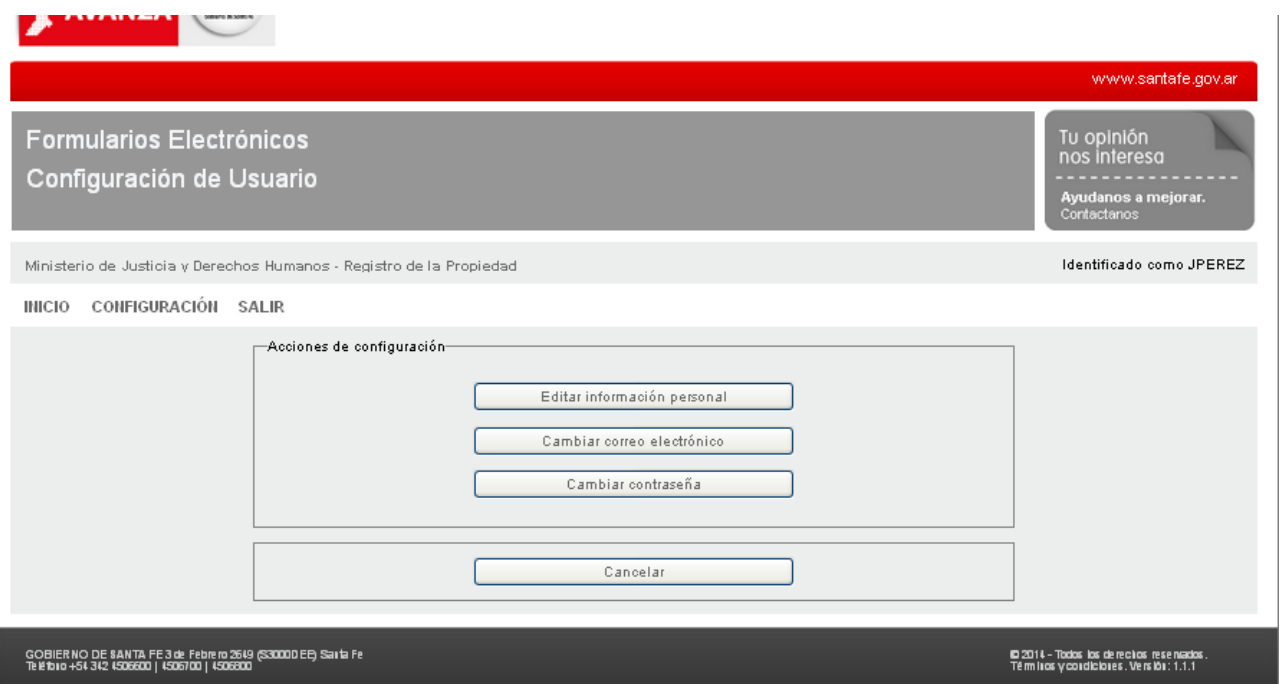

Por razones de seguridad dentro de "Editar Información Personal" sólo se permiten modificar los campos que se encuentran en color claro. Deberá ingresar su contraseña actual para poder grabar los cambios realizados:

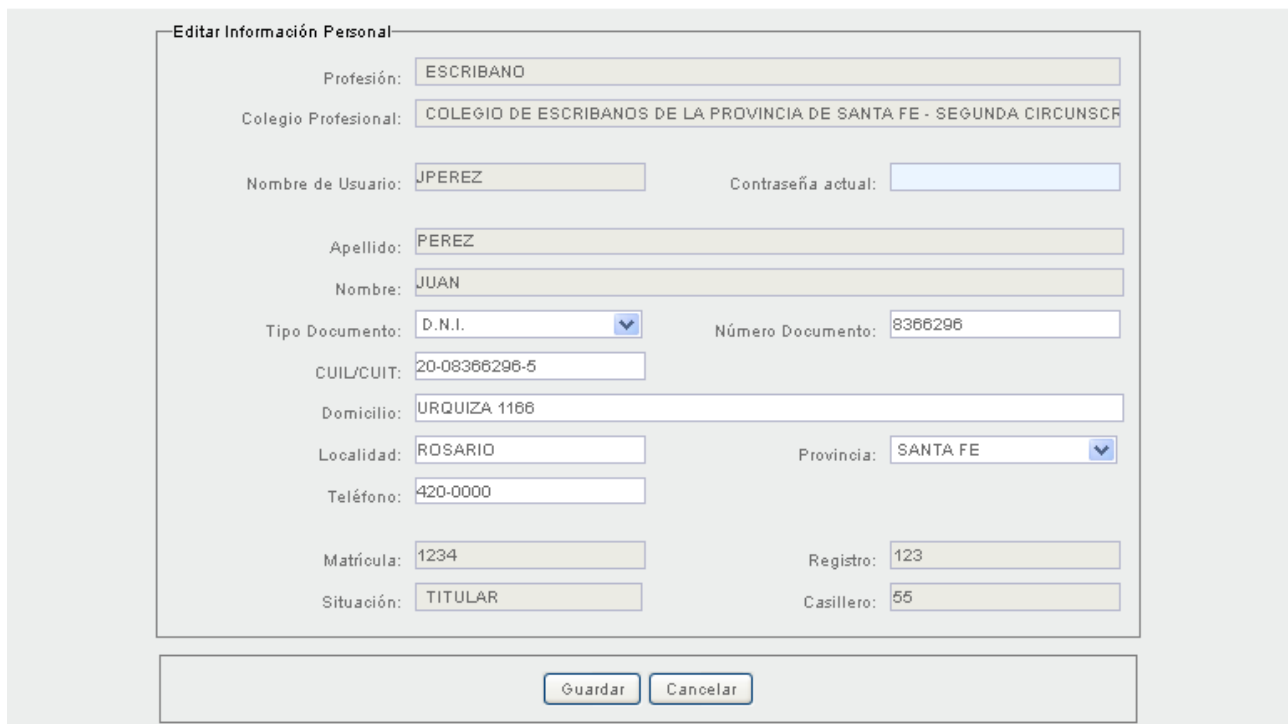

Para modificar el correo electrónico se abrirá la siguiente pantalla, debiendo ingresar dos veces su nuevo correo, y confirmar también mediante su contraseña los cambior realizados:

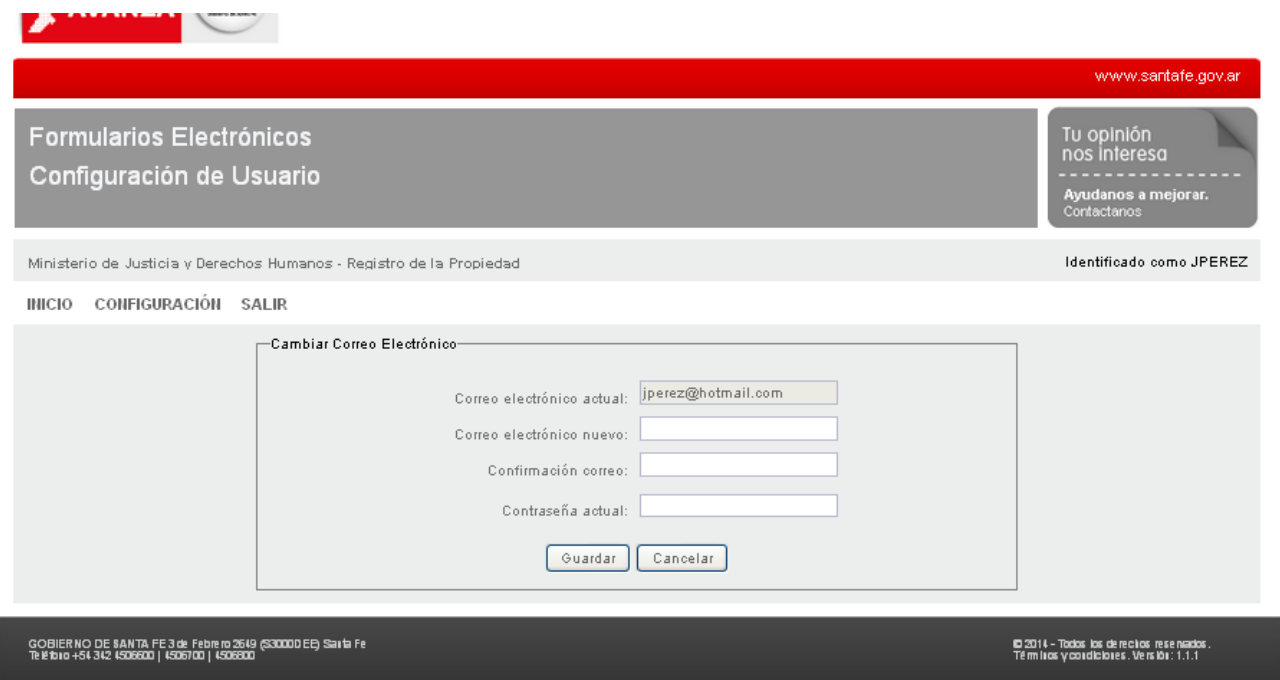

También podrá cambiar su contraseña.

Para cambiar su contraseña debe ingresar primero su contraseña actual, luego la nueva contraseña y, finalmente, confirmar la nueva contraseña.

La contraseña nueva debe tener al menos 8 caracteres combinado mayúsculas, minúsculas y números.

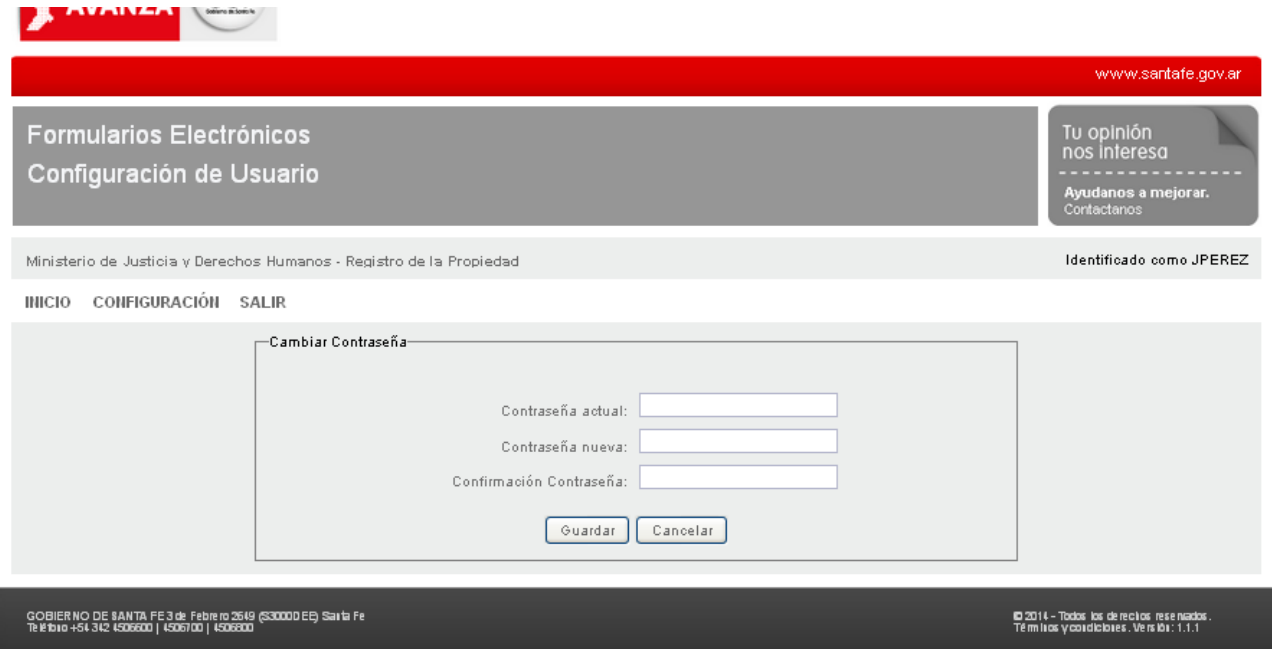

## <span id="page-5-0"></span>**NUEVO TRAMITE**

Para ingresar un nuevo trámite, clickee en el botón "Nuevo":

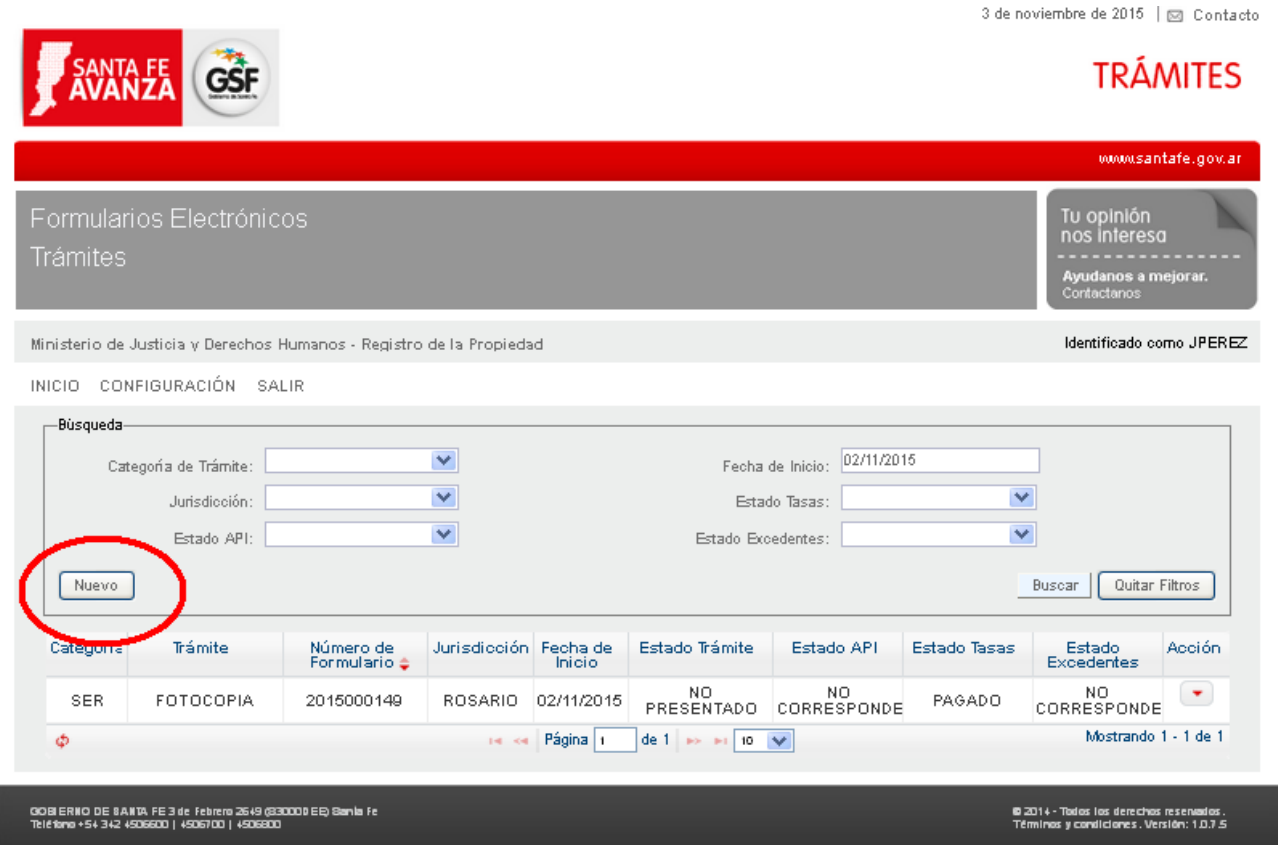

Al hacerlo se abrirá la siguiente pantalla, donde podrá seleccionar la "Categoría de Trámite" y luego el "Tramite":

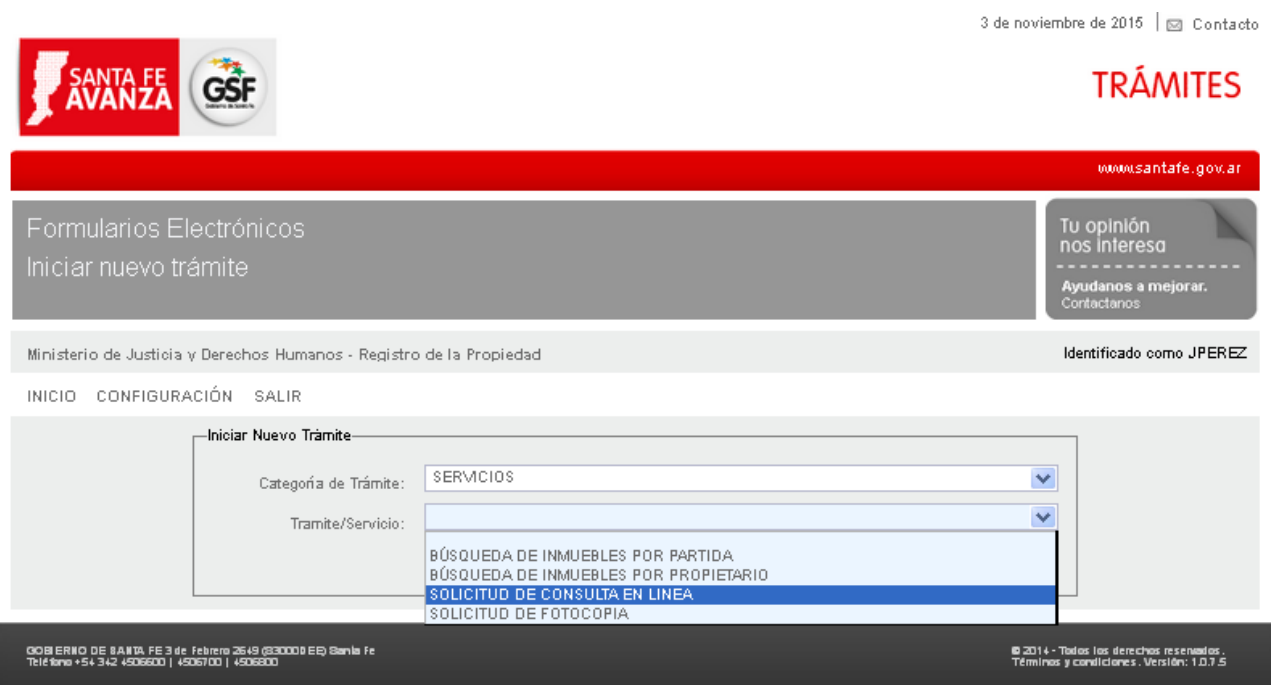

### Al "Aceptar" se abrirá para completar el formulario seleccionado

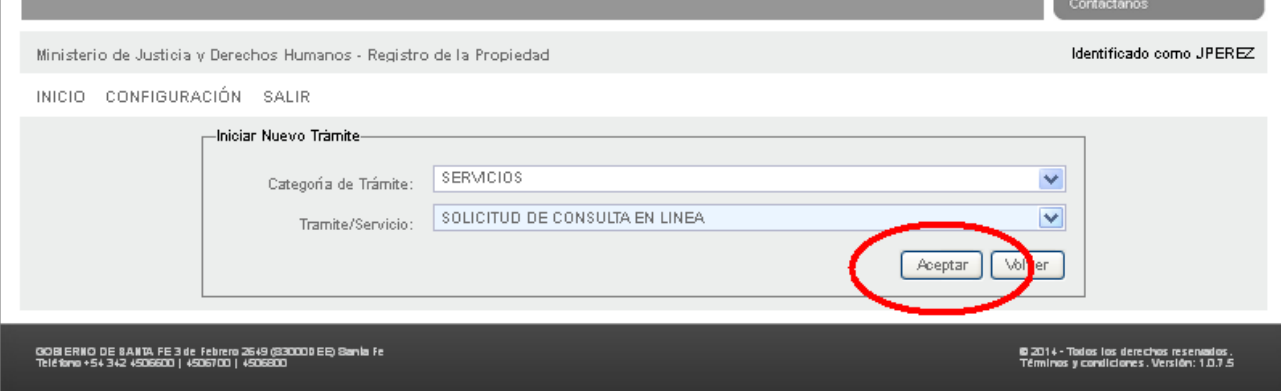

En esta primera etapa se encuentran habilitados para operar los siguientes servicios:

- [Búsqueda de inmuebles por Partida](#page-7-0)
- [Búsqueda de inmuebles por Propietario](#page-9-0)
- [Consulta en Línea](#page-12-0)
- [Fotocopias](#page-16-0)

## <span id="page-7-0"></span>**Solicitud de BUSQUEDA DE INMUEBLES POR PARTIDA**

El formulario presenta una serie de recuadros que agrupan distintos tipos de datos:

- Estado del trámite: donde se indica el estado actual del mismo.
- Trámite exento de pago: a utilizar sólo por usuarios autorizados.
- Donde presenta el trámite: deberá seleccionar aquí la oficina donde desea iniciar el trámite
- Partida Inmobiliaria: ingrese los datos correspondientes.
- Solicitante: se muestran sus datos personales (no es posible cambiarlos aquí).

Vaya completando cada uno de los recuadros que requieran el ingreso de datos, en el caso que usted esté habilitado a realizar trámites exentos de pago, deberá indicar el motivo.

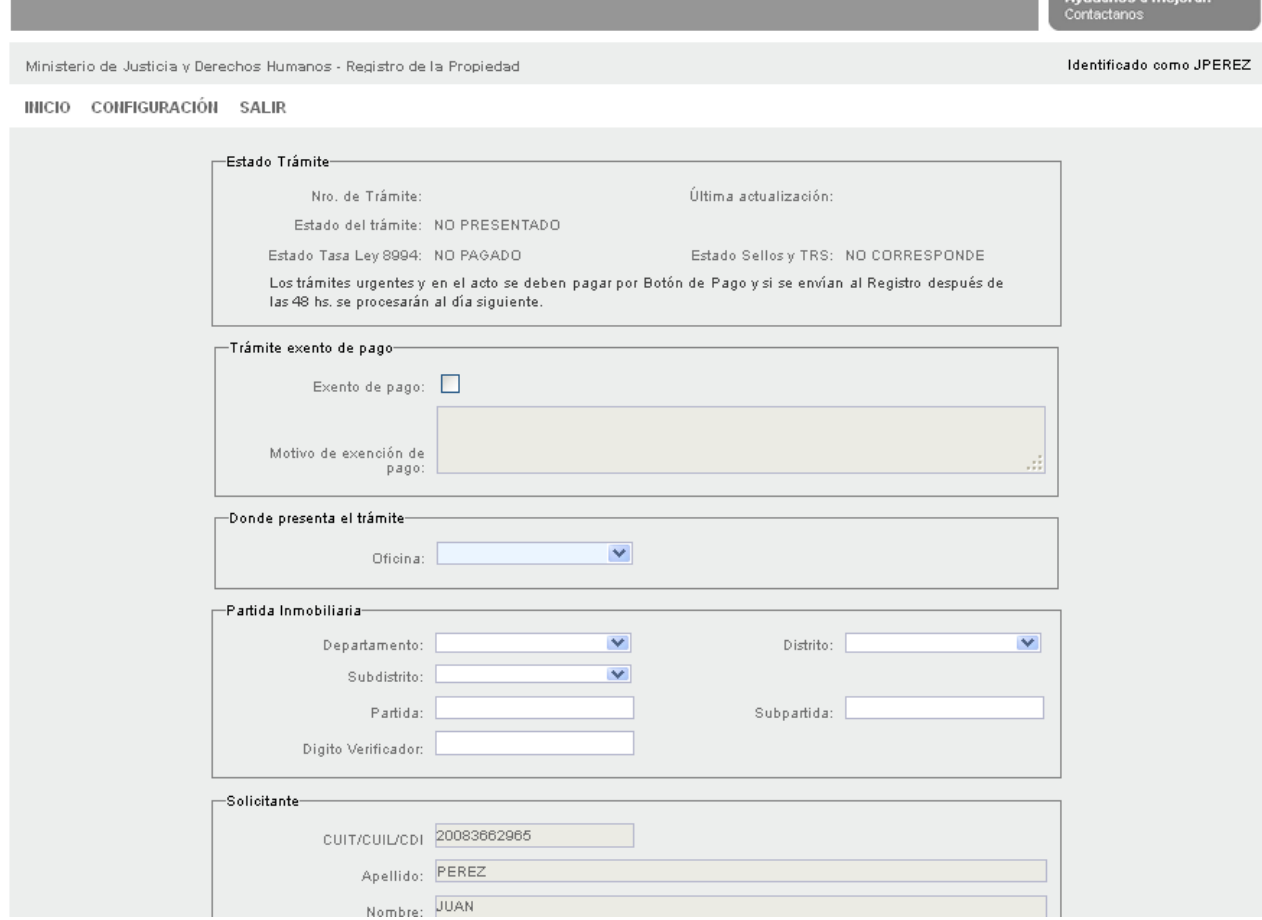

Una vez completados los datos debe proceder a grabar los mismos, clickeando en el botón que se encuentra al pie del formulario.

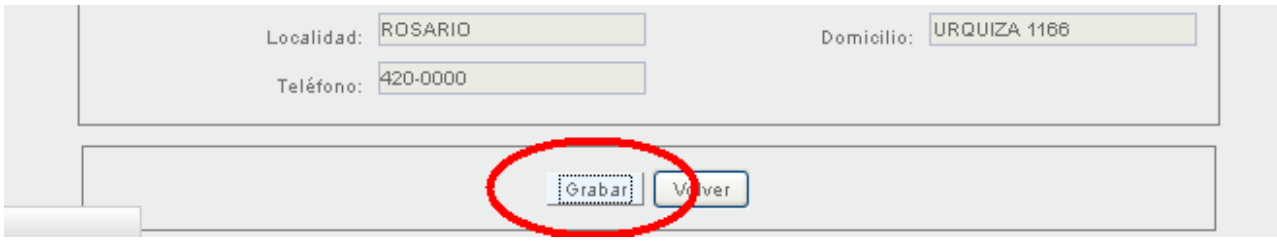

Recién al haber guardado los datos se habilitarán los siguientes botones al pie del formulario:

### Usuario Profesional

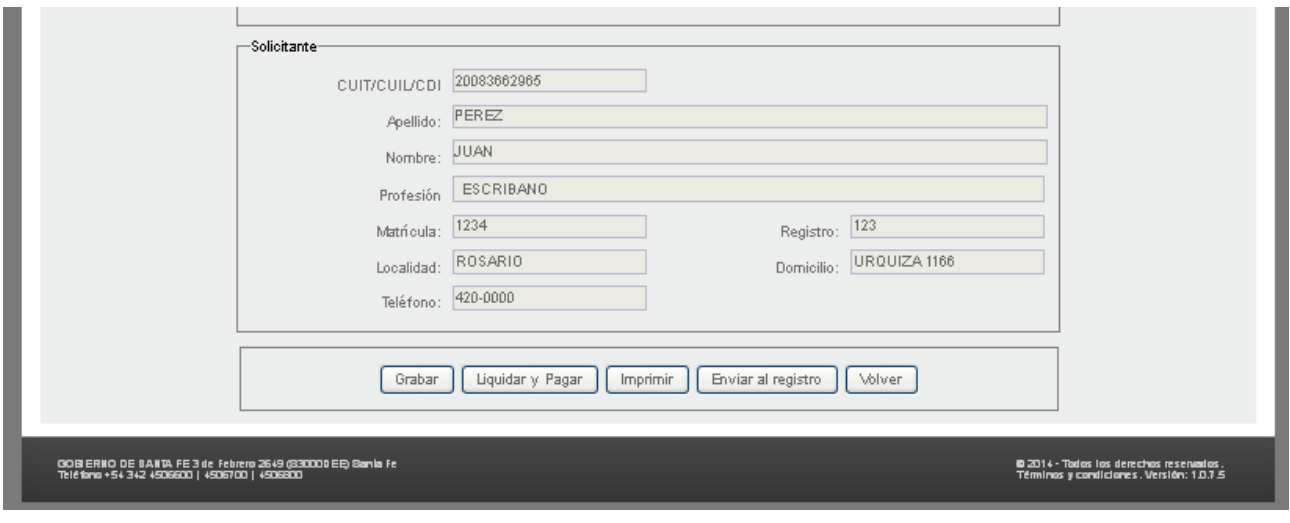

- "Grabar" permite guardar nuevamente en caso que decida modificar algún dato.
- ["Liquidar y Pagar"](#page-23-0) le permitirá acceder al pago del trámite.
- "Imprimir" le permite imprimir el formulario.
- ["Enviar al Registro"](#page-28-0) envía los datos del formulario al Registro para su procesamiento.
- "Volver" le permite volver a la pantalla anterior.

Para continuar con el circuito deberá clickear en ["Liquidar y Pagar".](#page-23-0)

## <span id="page-9-0"></span>**Solicitud de BÚSQUEDA DE INMUEBLES POR PROPIETARIO**

El formulario presenta una serie de recuadros que agrupan distintos tipos de datos:

- Estado del trámite: donde se indica el estado actual del mismo.
- Trámite exento de pago: a utilizar sólo por usuarios autorizados.
- Donde presenta el trámite: deberá seleccionar aquí la oficina donde desea iniciar el trámite
- Tipo de Titular registral: indicar la persona humana o persona jurídica sobre la que pedirá el informe.
- Titular registral: deberá completar los datos de la persona por la que desea averiguar.
- Solicitante: se muestran sus datos personales (no es posible cambiarlos aquí).

Vaya completando cada uno de los recuadros que requieran el ingreso de datos, en el caso que usted esté habilitado a realizar trámites exentos de pago, deberá indicar el motivo.

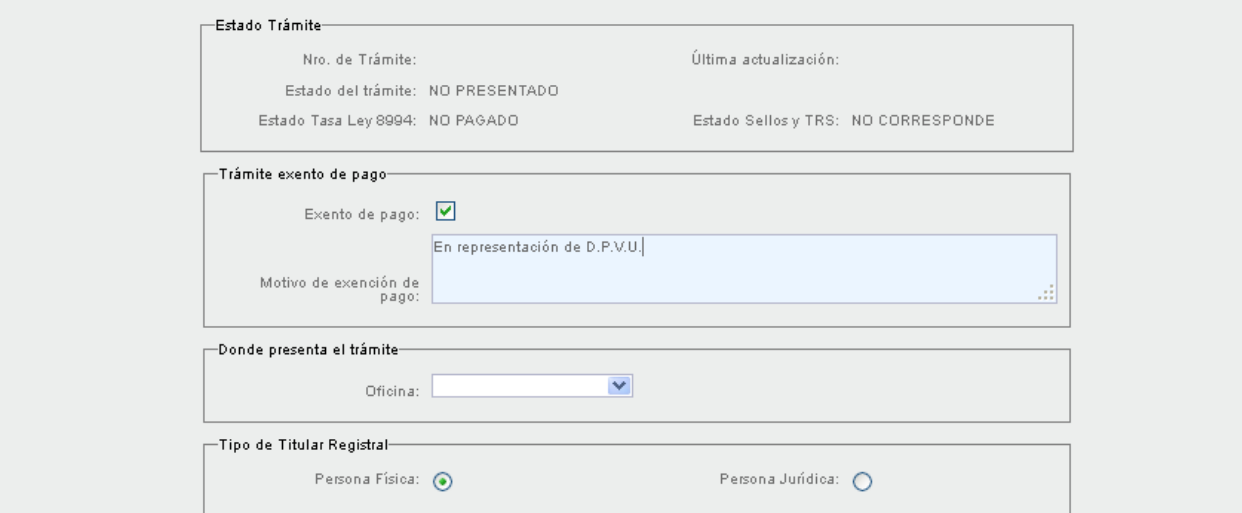

Luego indicar la Oficina en dónde se presenta, por ejemplo 'Rosario' :

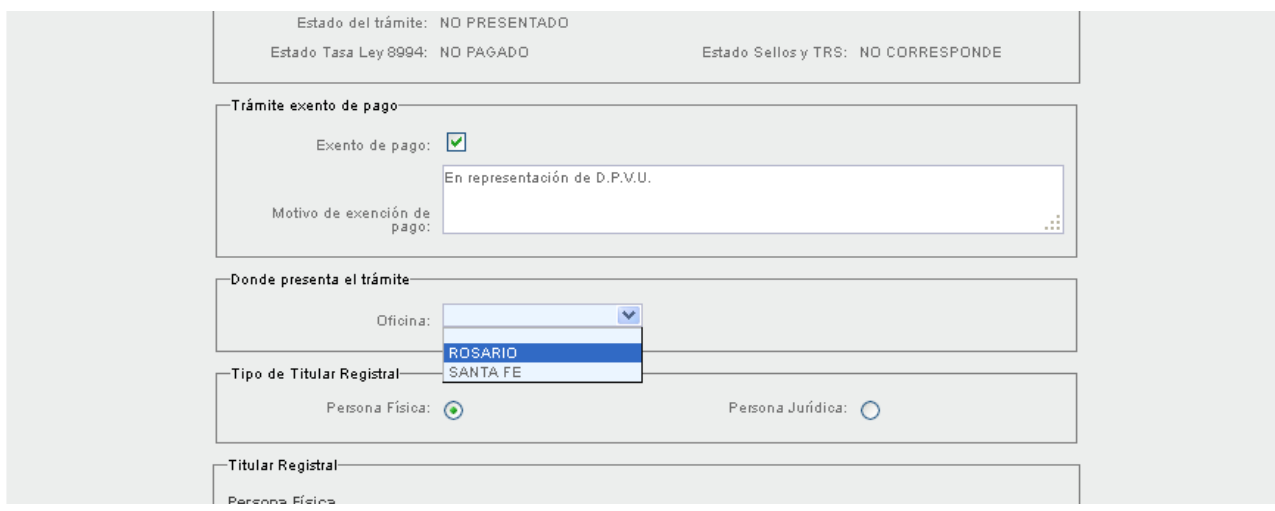

En el recuadro 'Tipo de Titular Registral', si selecciona el otro tipo de persona, aparecerá una ventana de advertencia, indicando que se perderán los datos que ya haya ingresado en Titular Registral.

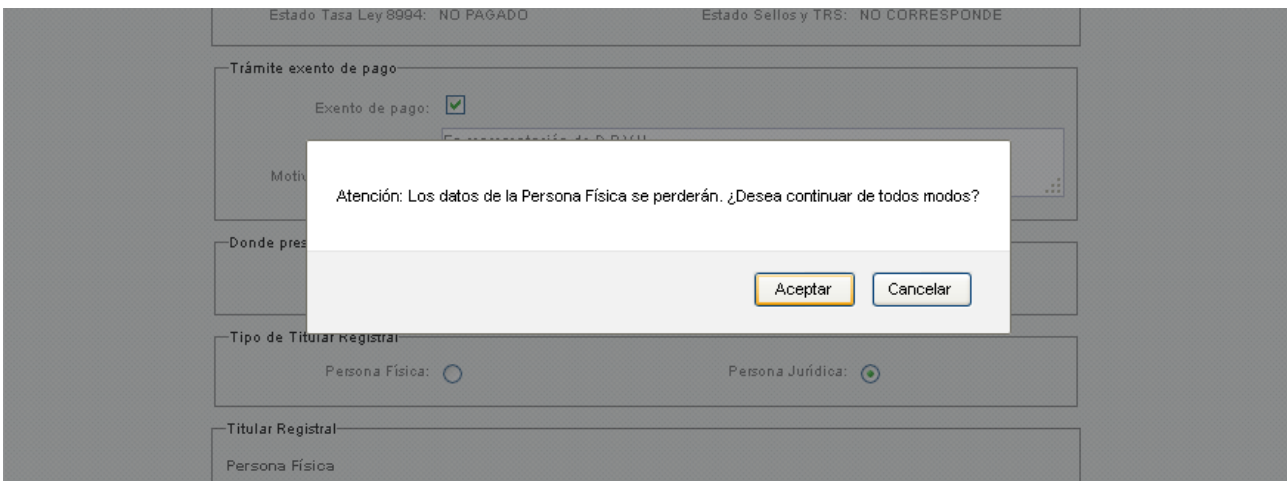

Si seleccionó Persona Física deberá ingresar:

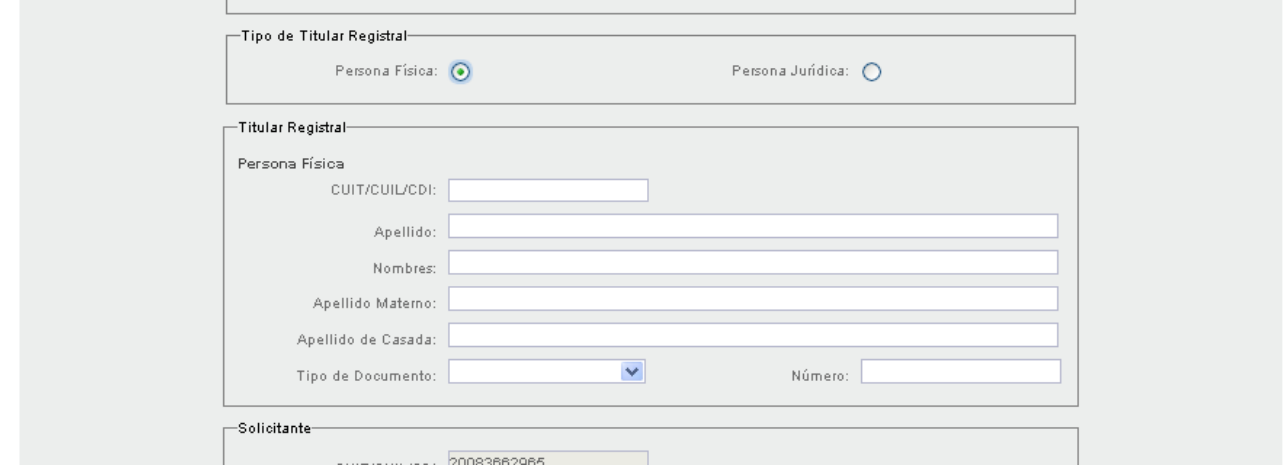

Si selección Persona Jurídica, ingrese los siguientes datos:

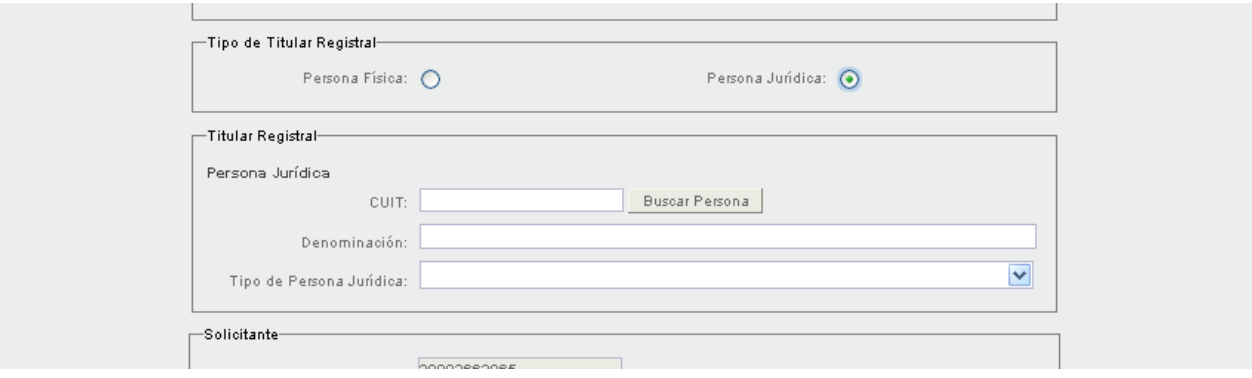

Una vez completados los datos debe proceder a grabar los mismos, clickeando en el botón "Grabar" que se encuentra al pie del formulario.

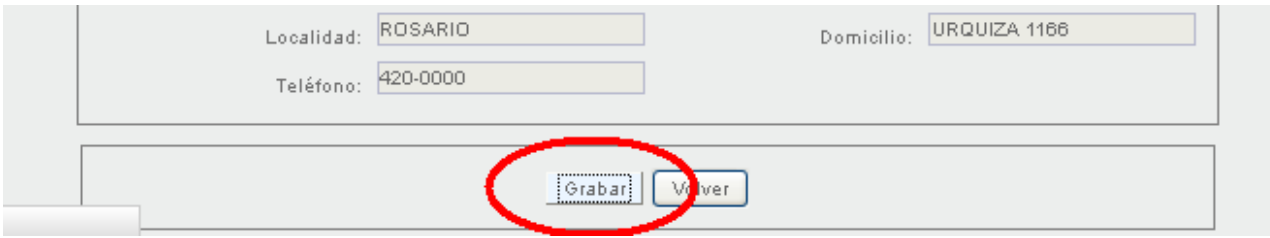

Recién al haber guardado los datos se habilitarán los siguientes botones al pie del formulario:

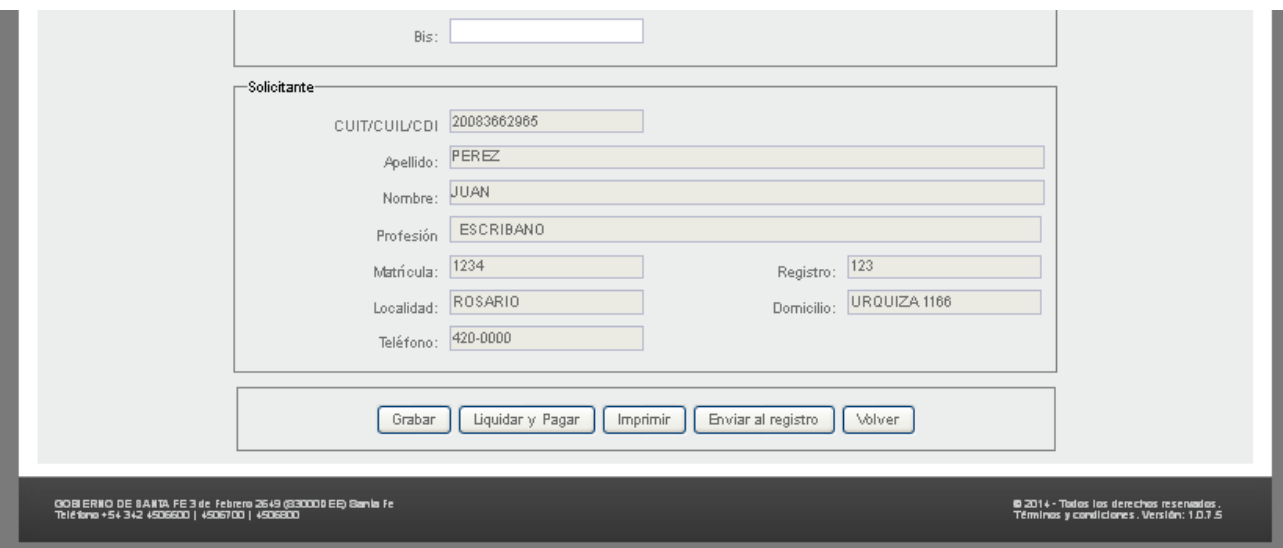

- "Grabar" permite guardar nuevamente en caso que decida modificar algún dato.
- ["Liquidar y Pagar"](#page-23-0) le permitirá acceder al pago del trámite.
- "Imprimir" le permite imprimir el formulario.
- ["Enviar al Registro"](#page-28-0) envía los datos del formulario al Registro para su procesamiento.
- "Volver" le permite volver a la pantalla anterior.

Para continuar con el circuito deberá clickear en ["Liquidar y Pagar".](#page-23-0)

## <span id="page-12-0"></span>Solicitud de CONSULTA EN LÍNEA

El formulario presenta una serie de recuadros que agrupan distintos tipos de datos:

- Estado del trámite: donde se indica el estado actual del mismo.
- Trámite exento de pago: a utilizar sólo por usuarios autorizados.<br>– Donde presenta el trámite: deberá seleccionar aguí la oficina dor
- Donde presenta el trámite: deberá seleccionar aquí la oficina donde desea iniciar el trámite
- Consultas requeridas: indicar la Consulta en Línea que desea realizar.
- Titular registral: indicar la persona humana o persona jurídica sobre la que pedirá el informe.
- Solicitante: se muestran sus datos personales (no es posible cambiarlos aquí).

Vaya completando cada uno de los recuadros que requieran el ingreso de datos, en este ejemplo seleccionamos la Oficina: Rosario.

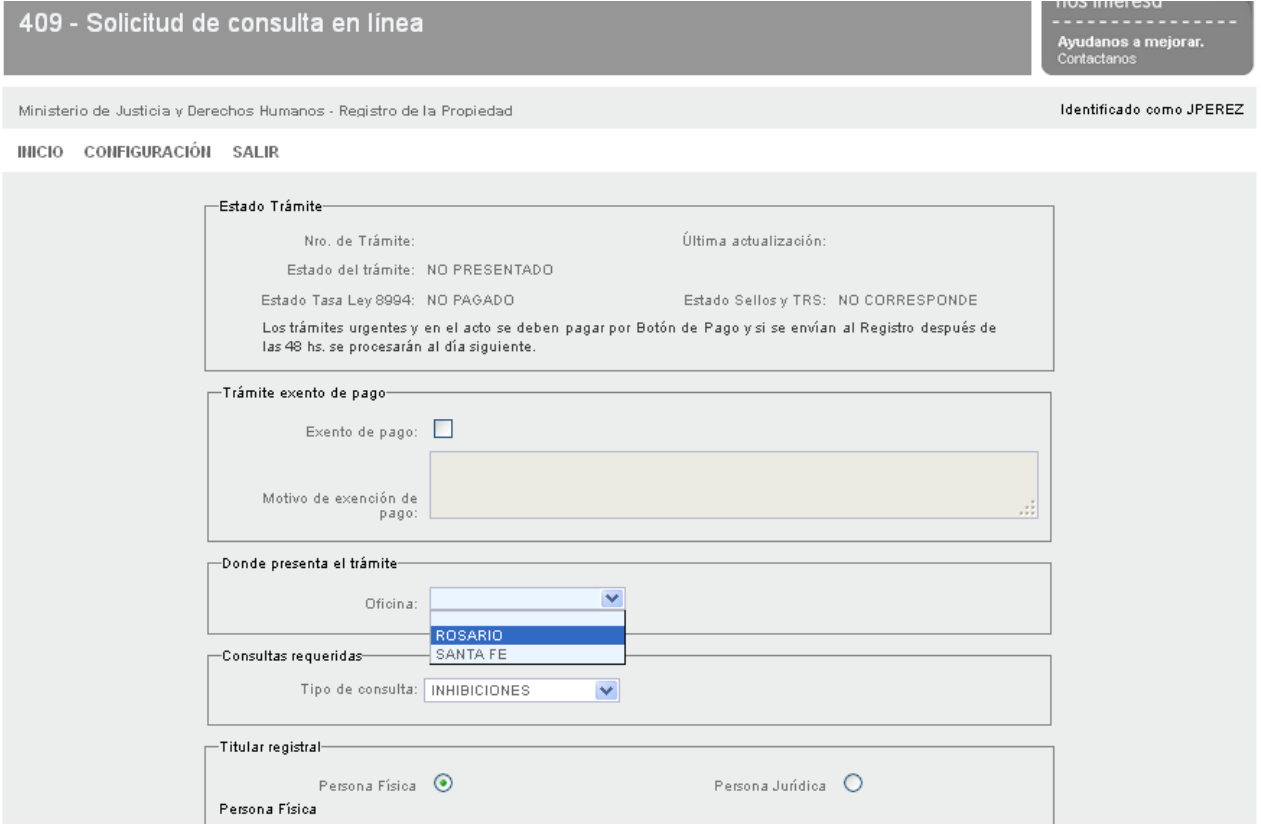

En el caso que seleccione "Embargos y otras medidas" o "Hipotecas" se abrirá un nuevo recuadro "Datos del Inmueble" en donde deberá ingresar los datos del dominio.

Por defecto este nuevo recuadro se abre para ingresar datos de "Folio Real", pudiendo clickear en el botón "Folio Cronológico Personal" si dede ingresar datos de Cronológico.

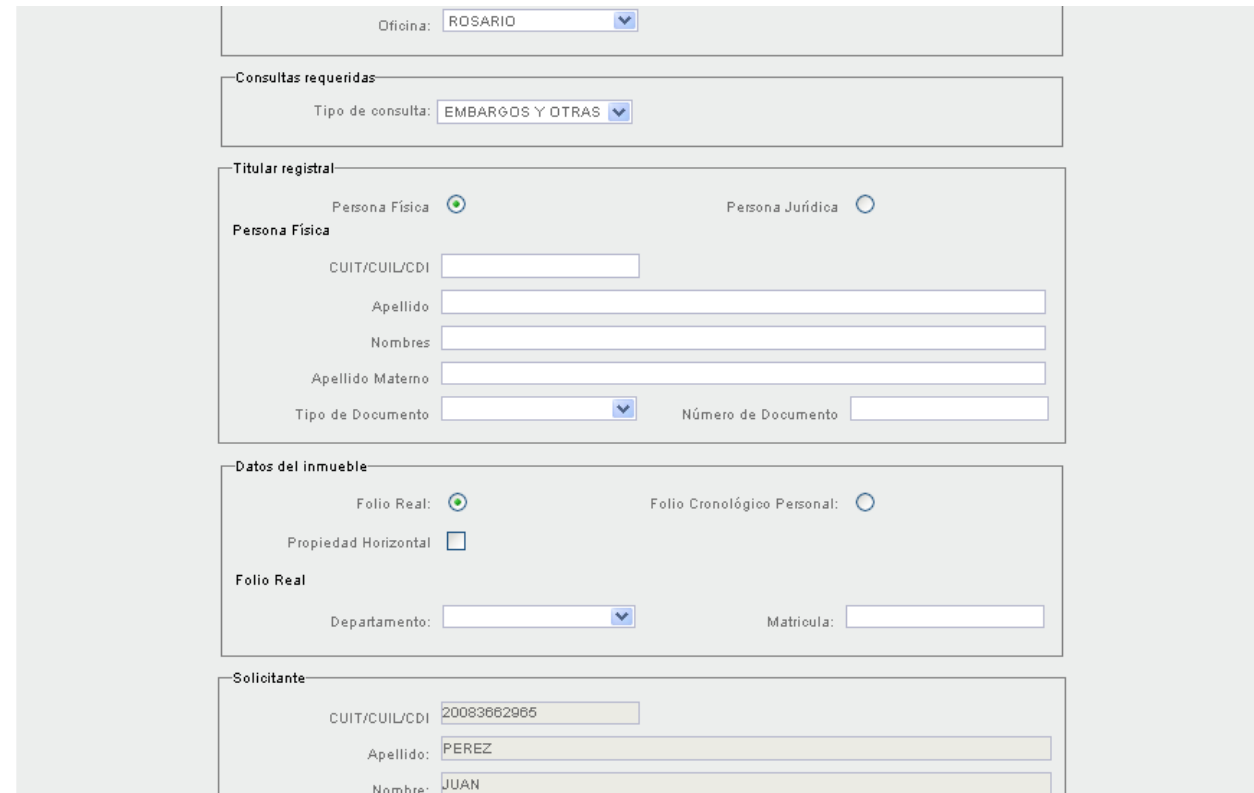

Al cambiar de uno a otro tipo de dominio, el sistema le advertirá que perderán los datos que haya ingresado de el tipo de dominio actualmente en pantalla:

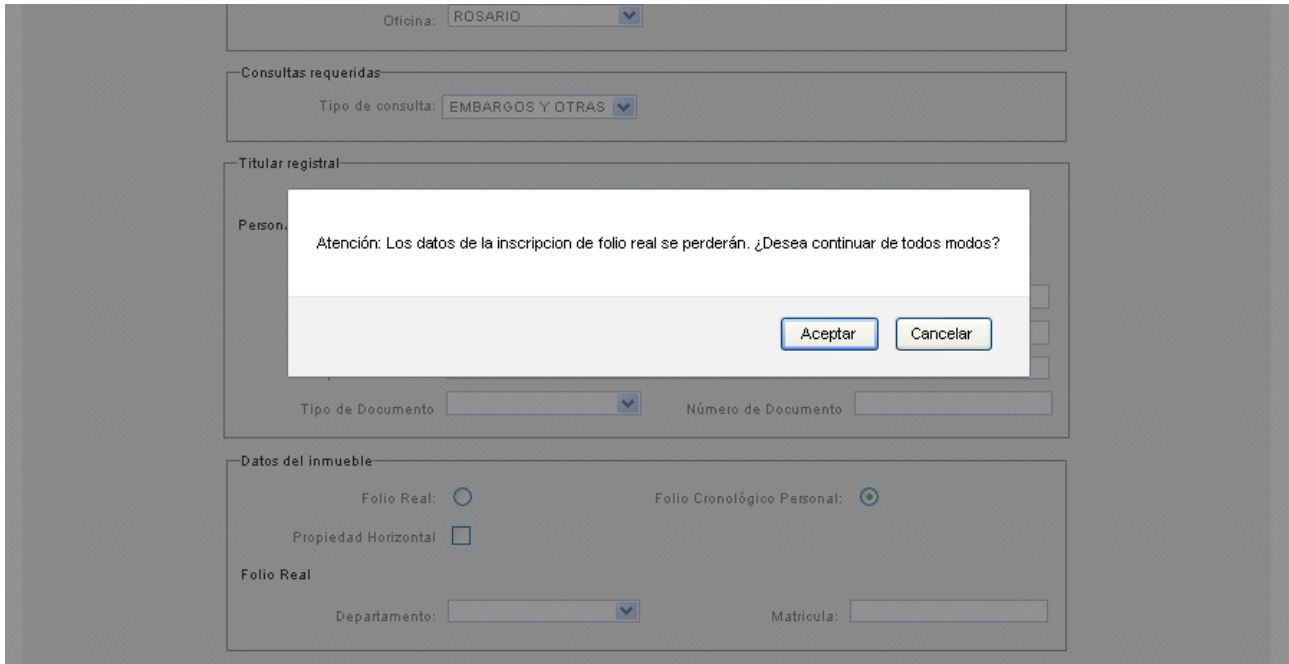

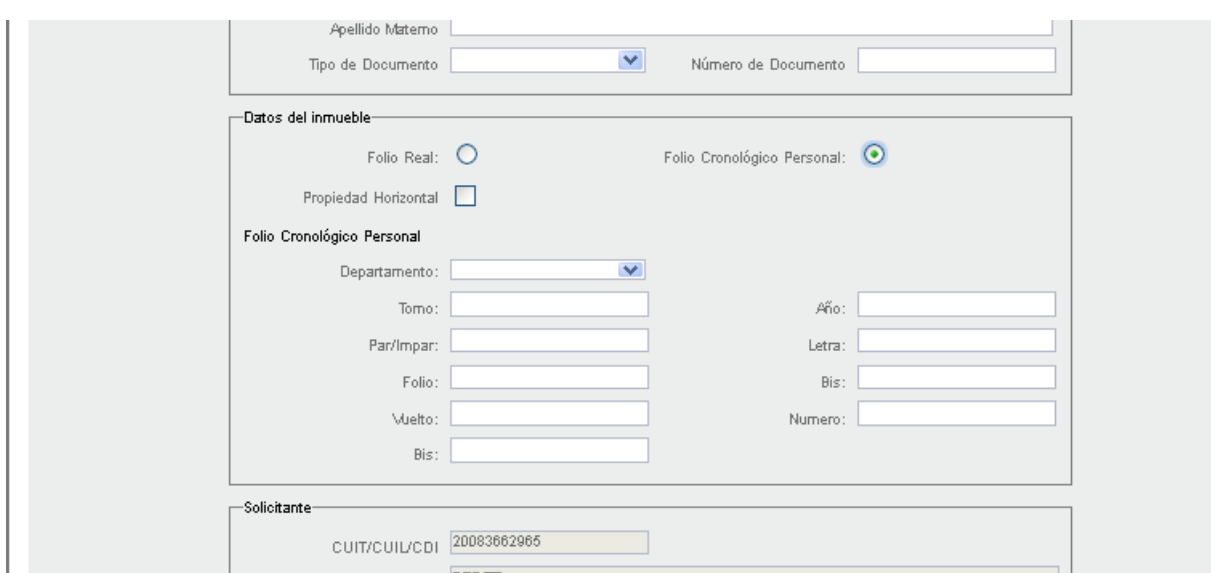

En caso de ser un dominio de Cronológico Personal se solicitarán los siguientes datos:

Una vez completados los datos debe proceder a grabar los mismos, clickeando en el botón que se encuentra al pie del formulario.

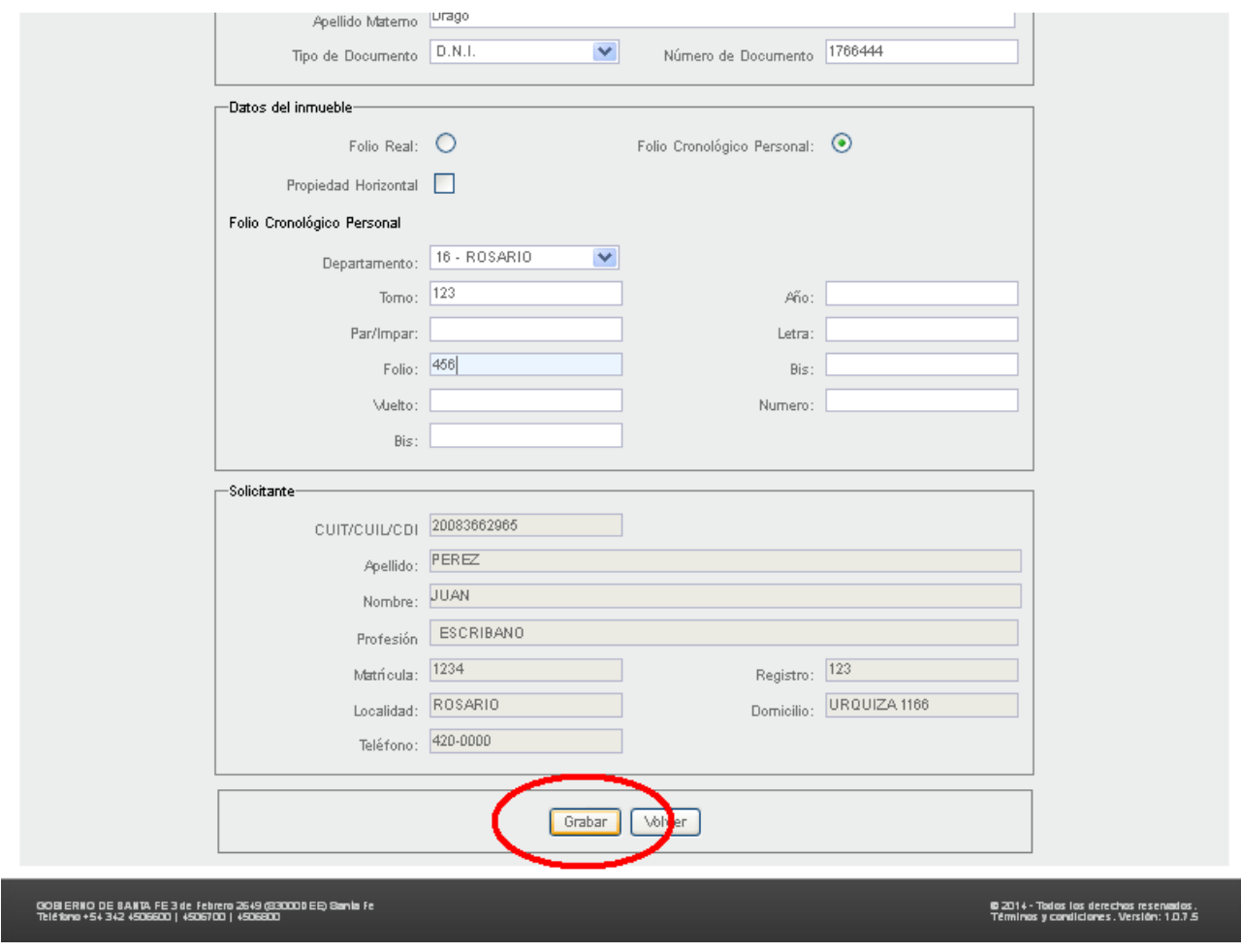

#### El sistema le devolverá el siguiente mensaje:

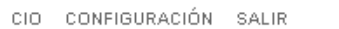

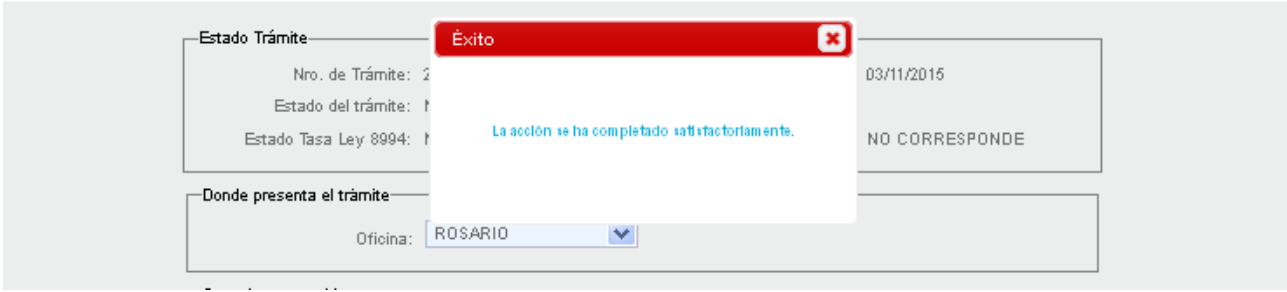

Recién al haber guardado los datos se habilitarán los siguientes botones al pie del formulario:

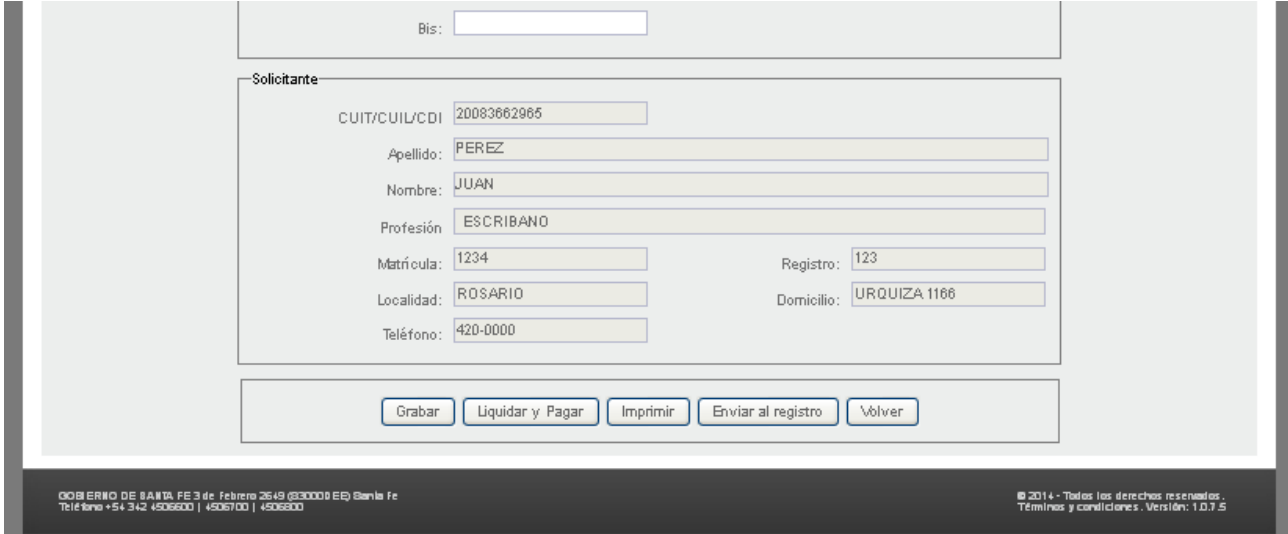

- "Grabar" permite guardar nuevamente en caso que decida modificar algún dato.
- ["Liquidar y Pagar"](#page-23-0) le permitirá acceder al pago del trámite.
- "Imprimir" le permite imprimir el formulario.
- ["Enviar al Registro"](#page-28-0) envía los datos del formulario al Registro para su procesamiento.
- "Volver" le permite volver a la pantalla anterior.

Para continuar con el circuito deberá clickear en ["Liquidar y Pagar".](#page-23-0)

## <span id="page-16-0"></span>**Solicitud de FOTOCOPIAS**

El formulario presenta una serie de recuadros que agrupan distintos tipos de datos:

- Estado del trámite: donde se indica el estado actual del mismo.
- Trámite exento de pago: a utilizar sólo por usuarios autorizados.
- Donde presenta el informe: deberá seleccionar aquí la oficina donde desea iniciar el trámite
- Encabezado: en donde se indica si es un trámite Normal, Urgente, Certificado, Tipo de dominio, etc.
- Documento a Fotocopiar: en donde se indica el dominio, y/o tipo de documentación que desea solicitar.
- Representante: en caso que la solicitud sea en nombre de un tercero.
- Motivo: de la solicitud
- Observaciones: completar en caso que crea necesario indicar algún detalle.
- Solicitante: se muestran sus datos personales (no es posible cambiarlos aquí).

Vaya completando cada uno de los recuadros que requieran el ingreso de datos, en el caso que usted esté habilitado a realizar trámites exentos de pago, deberá indicar el motivo.

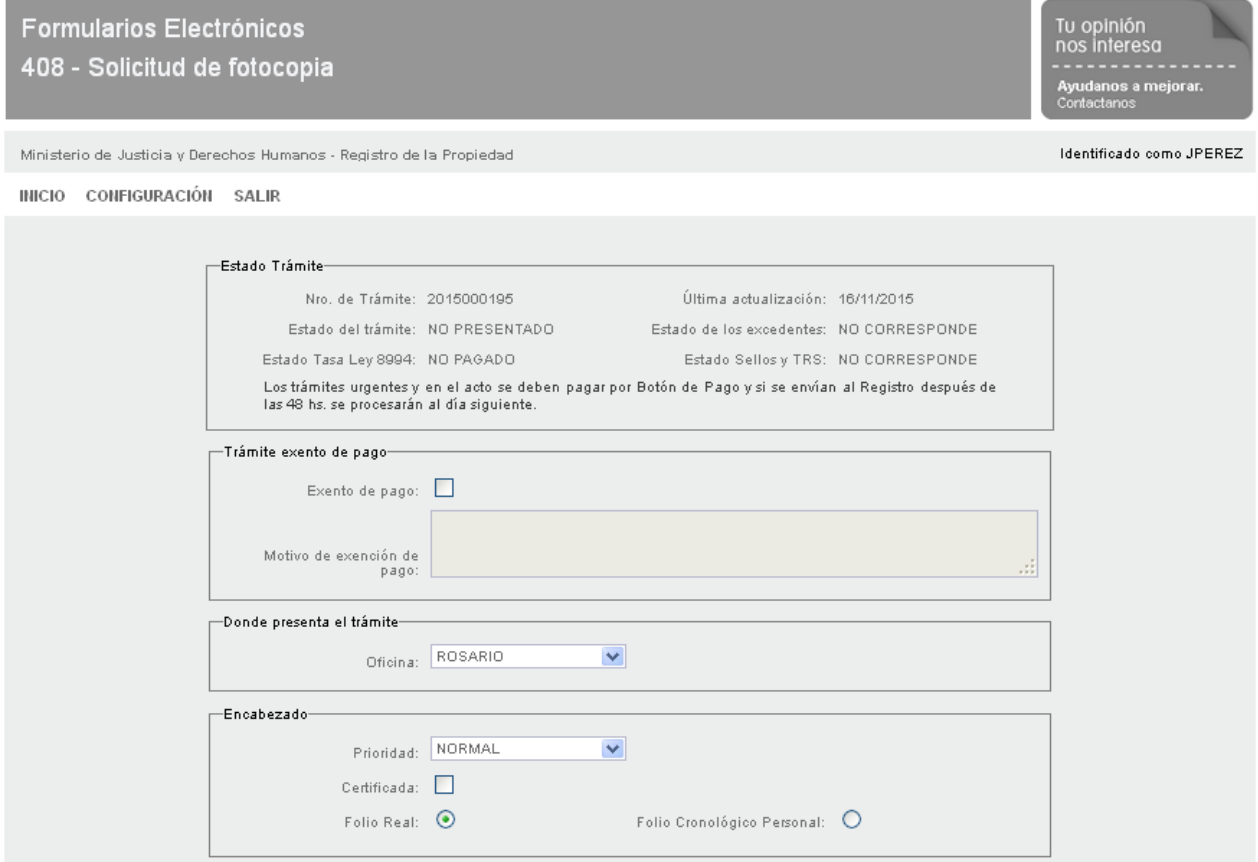

Si usted cambia el tipo de dominio solicitado, le aparecerá una advertencia como esta, indicando que se perderán los datos ya ingresados:

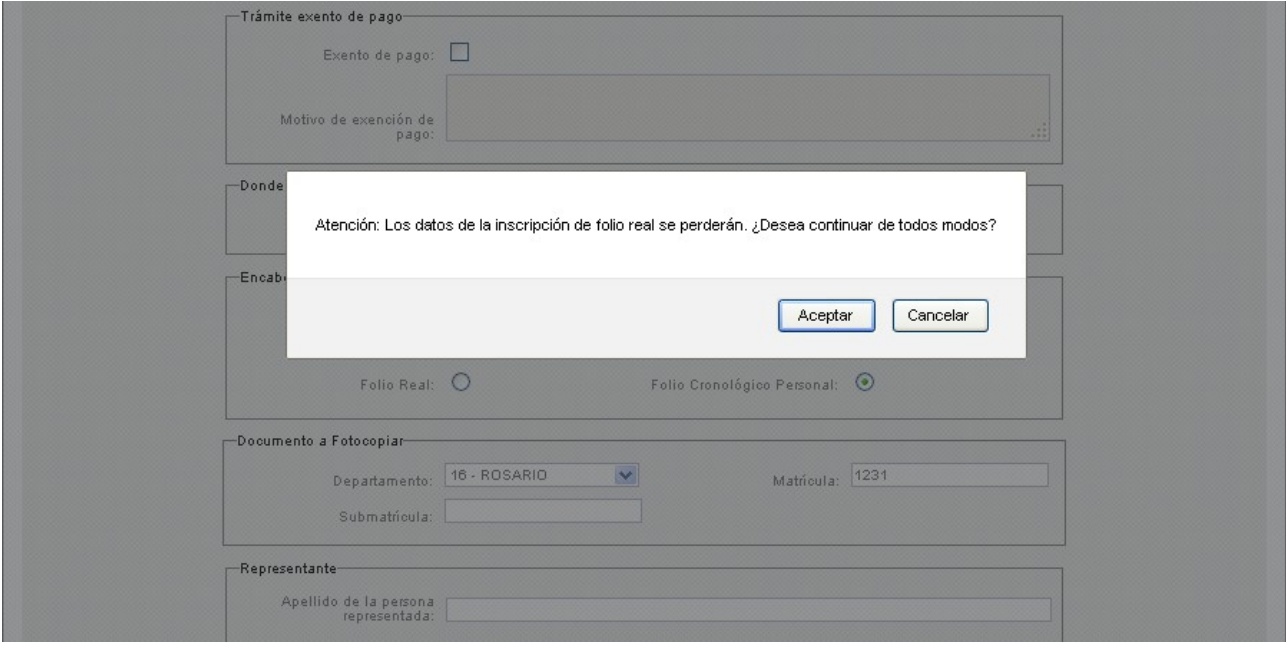

En caso de indicar Cronológico Personal, deberá seleccionar la sección. En este ejemplo elegimos Dominio.

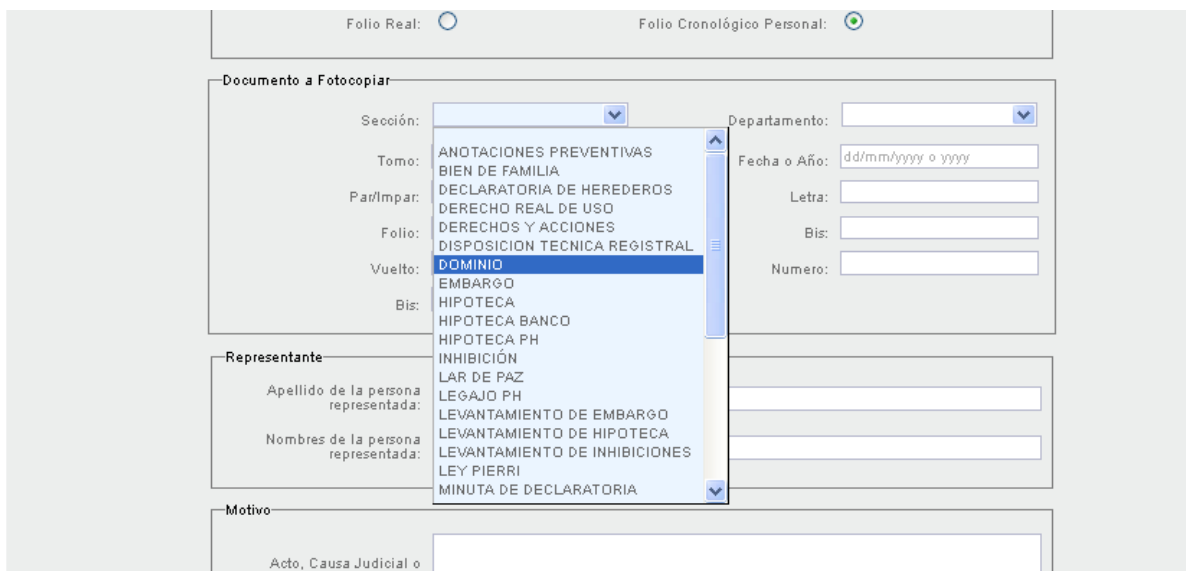

Complete el resto de los datos del recuadro: Departamento, Tomo, Fecha o Año, etc.

Cuando haya completado el resto de los datos requerido, clickee en "Grabar", al pie del formulario:

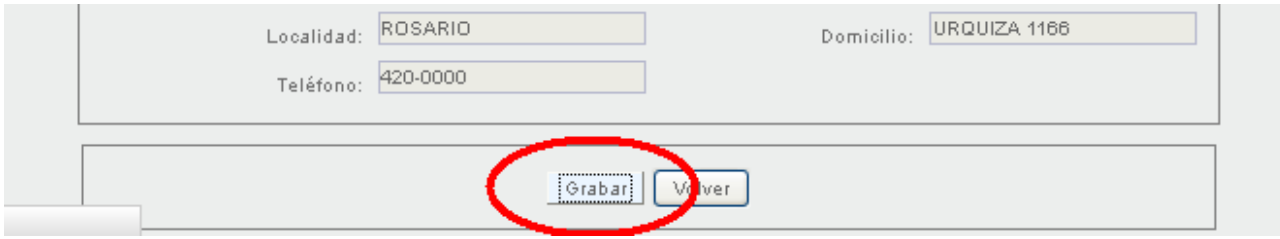

#### El sistema le devolverá el siguiente mensaje:

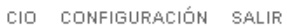

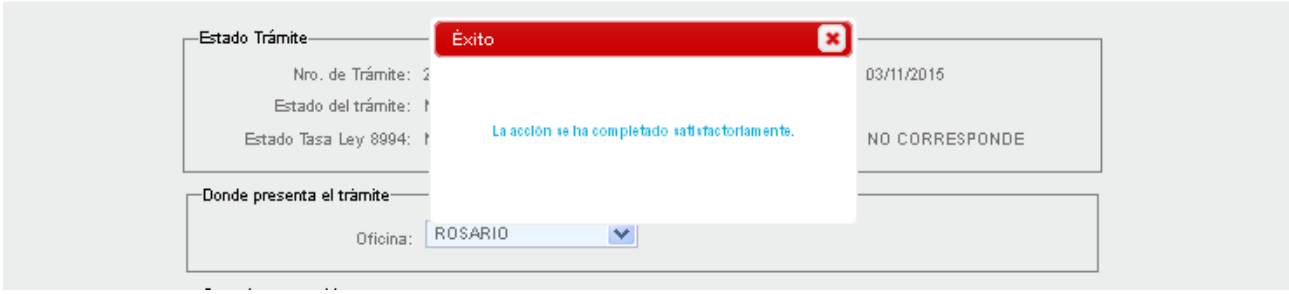

### Recién al haber guardado los datos se habilitarán los siguientes botones al pie del formulario:

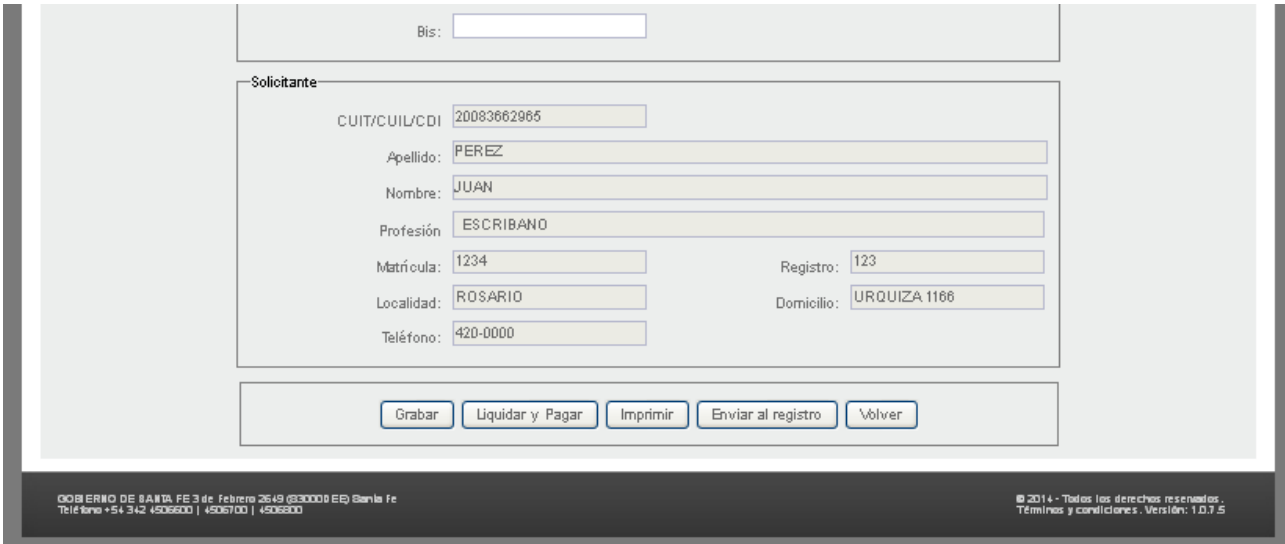

- "Grabar" permite guardar nuevamente en caso que decida modificar algún dato.
- ["Liquidar y Pagar"](#page-23-0) le permitirá acceder al pago del trámite.
- "Imprimir" le permite imprimir el formulario.<br>– "Enviar al Registro" envía los datos del form
- ["Enviar al Registro"](#page-28-0) envía los datos del formulario al Registro para su procesamiento.
- "Volver" le permite volver a la pantalla anterior.

Para continuar con el circuito deberá clickear en ["Liquidar y Pagar".](#page-23-0)

## <span id="page-19-0"></span>**Opción BUSCAR**

Al ingresar al sistema, o bien al clickear en Inicio dentro del menu, el cuadro "Búsqueda" aparece con sus campos en blanco.

En la grilla de datos (al pie) se presentan todos los formularios que usted ha estado trabajando, ya sea que fueron pagados o no, ya sea que estén presentados o no.

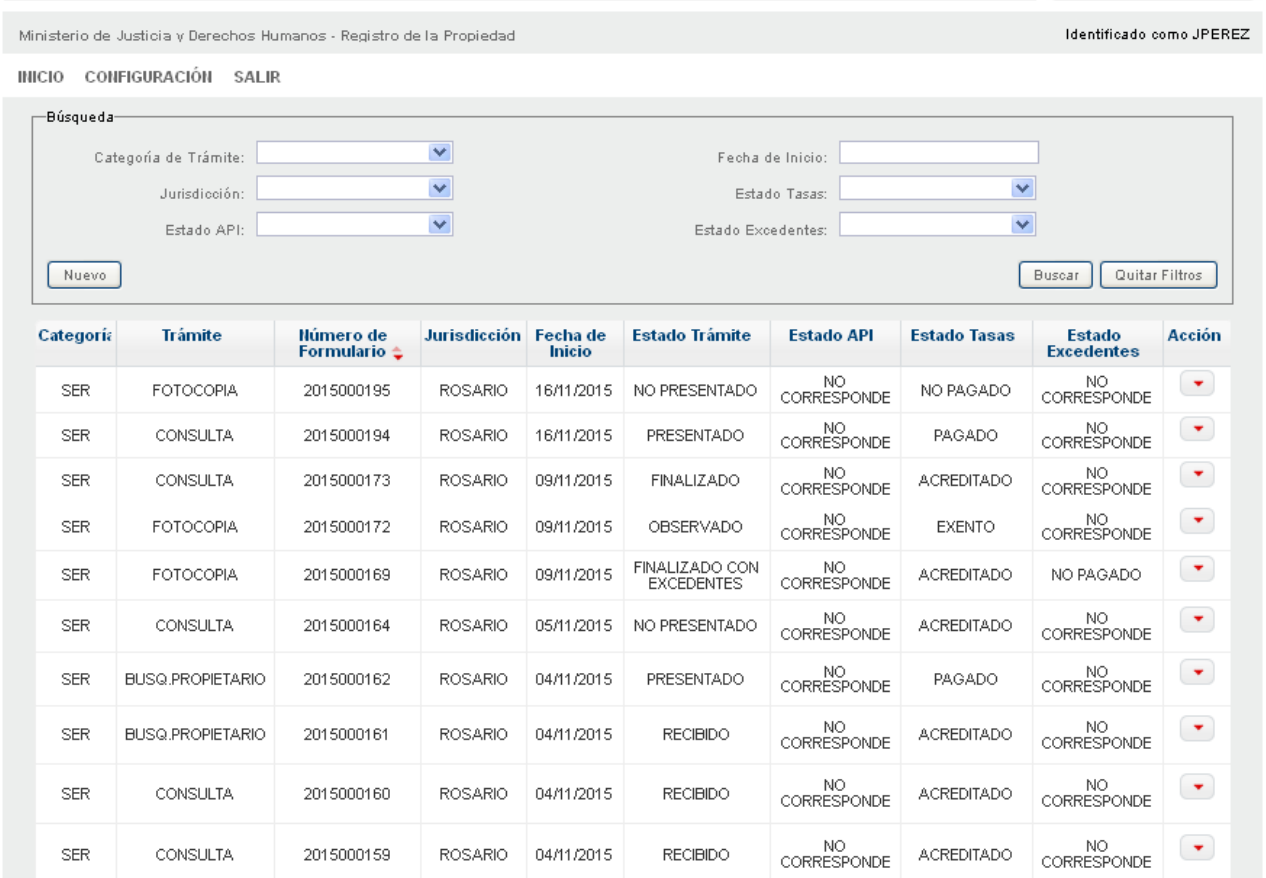

Si desea realizar una búsqueda de un trámite en particular, puede ir seleccionando los distintos campos, y filtrar por ejemplo por la fecha en que se presentó el trámite. Haga click en "Buscar" y en la grilla al pie podrá ver solo los trámites que cumplen con el/los filtro/s solicitado/s.

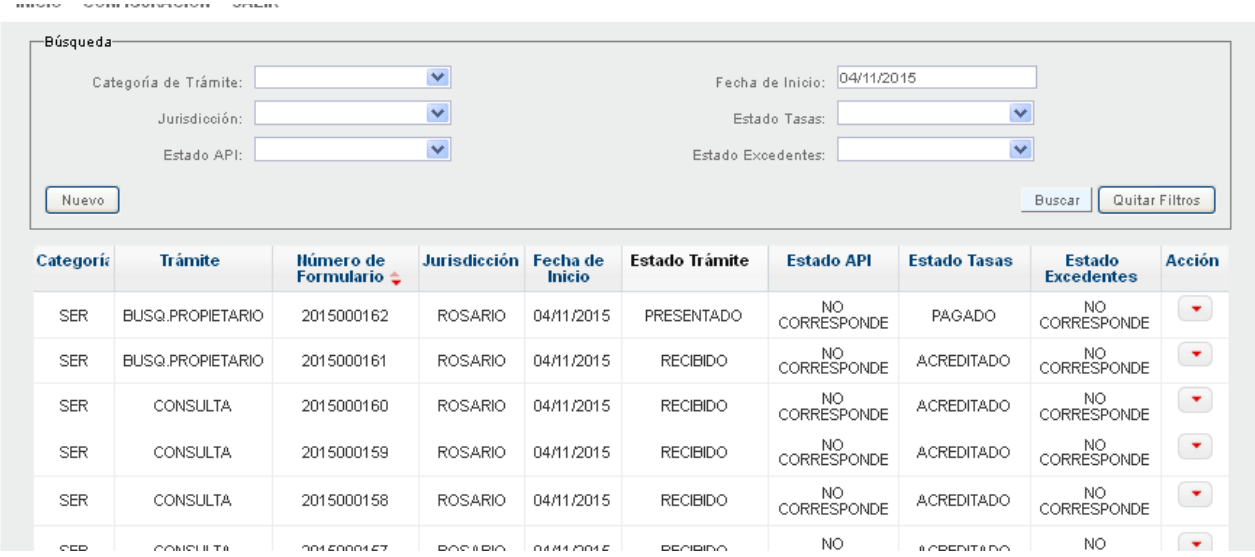

Si desea hacer una nueva búsqueda, clickee en el botón "Quitar Filtros". Esto hará que los campos de filtro se blanqueen y en su grilla se vuelvan a mostrar todos sus trámites en curso.

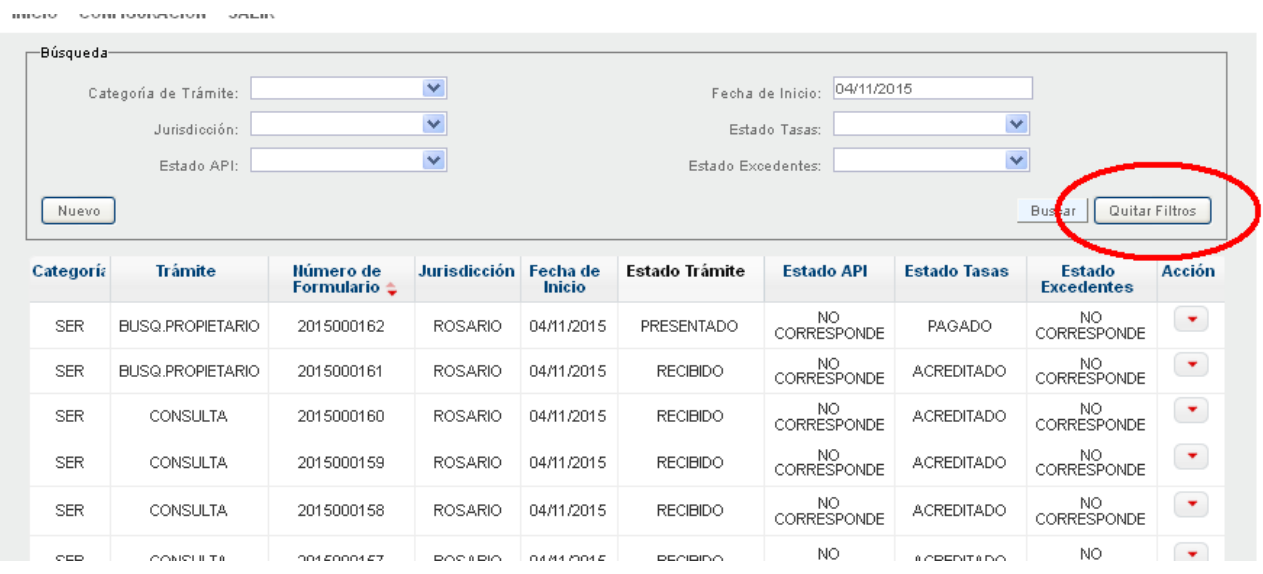

En ["Grilla de Trámites" s](#page-21-0)e explica el significado de cada columna.

## <span id="page-21-0"></span>**GRILLA DE TRAMITES**

Al ingresar al sistema la grilla de datos presenta todos los trámites que usted ha cargado, independiente de su estado. Es decir, si están pagados o no, si están presentados o no, etc.

Para visualizar un grupo más acotado de trámites puede filtrarlos por la opción ["Buscar".](#page-19-0)

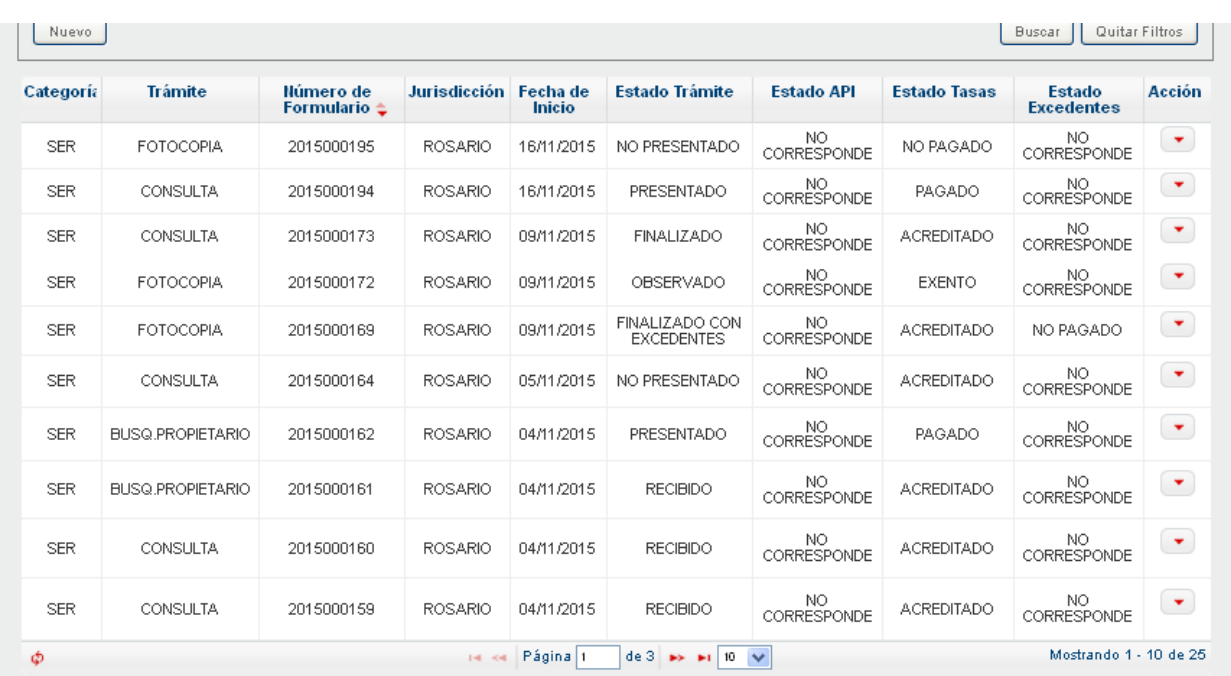

GOBIER NO DE SANTA FE 3 de Febrero 2549 (S3000D EE) Santa Fe<br>Teléfono +54.342 4506600 | 4506700 | 4506800

C 2014 - Todos los derecios resentados<br>Términos venudiciones Mersión: 1.1.1

Explicamos ahora que significa cada columna:

#### **Categoría**:

Indica la categoría del trámite. En esta primer etapa, SER corresponde a SERVICIOS.

#### **Trámite**:

Los servicios pueden ser:

- **FOTOCOPIA**
- CONSULTA EN LINEA
- BUSQUEDA DE INMUEBLE POR PROPIETARIO
- BUSQUEDA DE INMUEBLE POR PARTIDA.

#### **Número de Formulario**:

Es el número que va asignando el sistema a cada presentación.

#### **Jurisdicción**:

Si el trámite se presentó en ROSARIO o en SANTA FE.

#### **Fecha de inicio**:

Es la fecha en que usted inició el trámite. NO es la fecha en que se procesa en los Registros, ya que esta depende de su presentación, y que esté acreditado el pago.

#### **Estado de Trámite**:

Pudiendo ser sus valores:

- NO PRESENTADO: cuando usted ingresó datos, pero no lo "Envió al Registro"
- PRESENTADO: cuando el trámite ya fue presentado en el Registro.
- RECIBIDO: indica que un operador del Registro recibió el trámite para su procesamiento.
- FINALIZADO: indica que el trámite fue procesado y está disponible. Si el trámite fue "Consulta en Línea" o "Búsqueda de Inmueble por Partida / Propietario" podrá descargar la respuesta en la última columna "Acción". Para "Fotocopias" nos indica que ya puede pasar por el Registro a retirarlas en la sección.
- FINALIZADO CON EXCEDENTES: Este estado es particular del trámite "Fotocopias", e indica que existen copias excedentes a las contempladas este trámite.
- OBSERVADO: Cuando el trámite no pudo cumplimentarse en el Registro. Consulte en la última columna mediante "Ver formulario" el motivo.

#### **Estado API**:

Corresponde a reposición fiscal, no aplica en esta etapa.

### **Estado Tasas**:

Corresponde a Tasas Ley Convenio. Sus valores pueden ser:

- NO PAGADO: Cuando aún no hizo el paso correspondiente a ["Liquidar y Pagar"](#page-23-0)
- PAGADO: Cuando ya imprimió la Boleta de Pago.
- ACREDITADO: Cuando efectivamente se acredita el pago en el sistema, ya sea que fue pagado mediante "Boleta de Pago" o mediante "Home Banking".
- EXENTO: En caso que el profesional haga el trámite en representación de un organismo que se encuentre exento del pago.

IMPORTANTE: El trámite se comenzará a procesar en el Registro en el momento que esté ACREDITADO.

### **Estado Excendetes**:

Solo aplica al trámite "Fotocopias", y en caso que el mismo haya presentado excedentes. Puede tomar los mismos valores que la columna precedente "Estado Tasas".

#### **Acción**:

Las distintas acciones dependen del "Estado del Trámite". Sus valores pueden ser:

- VER FORMULARIO: para cualquier estado.
- MODIFICAR: Podrá modificar sólo si "Estado de Tasas" se encuentra "NO PAGADO".
- ELIMINAR: Podrá eliminar sólo si "Estado de Tasas" se encuentra "NO PAGADO".
- DESCARGAR RESPUESTA: Le permitirá descargar la respuesta digital del trámite realizado. Sólo para los trámites "Consulta en Línea" y "Busqueda de Inmuebles por Partida / Propietario".

## <span id="page-23-0"></span>**Liquidar y Pagar**

Una vez grabados los datos en cualquiera de los formularios se habilitará el botón "Liquidar y Pagar"

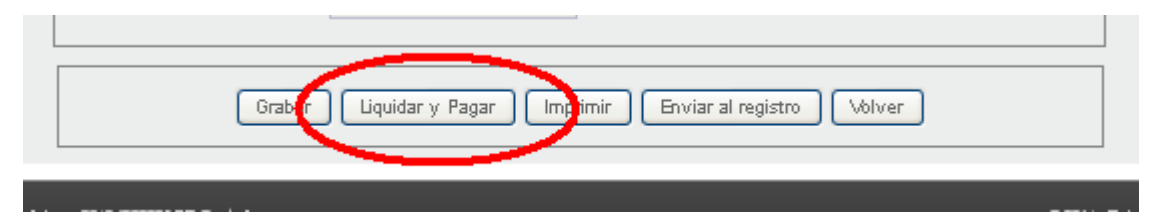

Al clickear en el botón, el sistema realiza una serie de controles sobre el formulario para verificar que hayan sido introducidos los datos obligatorios en cada caso, y/o que haya concordancia entre algunos de ellos. Si esto no ocurriese, se advertirá cual es el inconveniente encontrado. Deberá subsanarse el mismo para proceder al pago.

En el siguiente ejemplo se indica que no hay concordancia entre el número de Cuit y el número de documento:

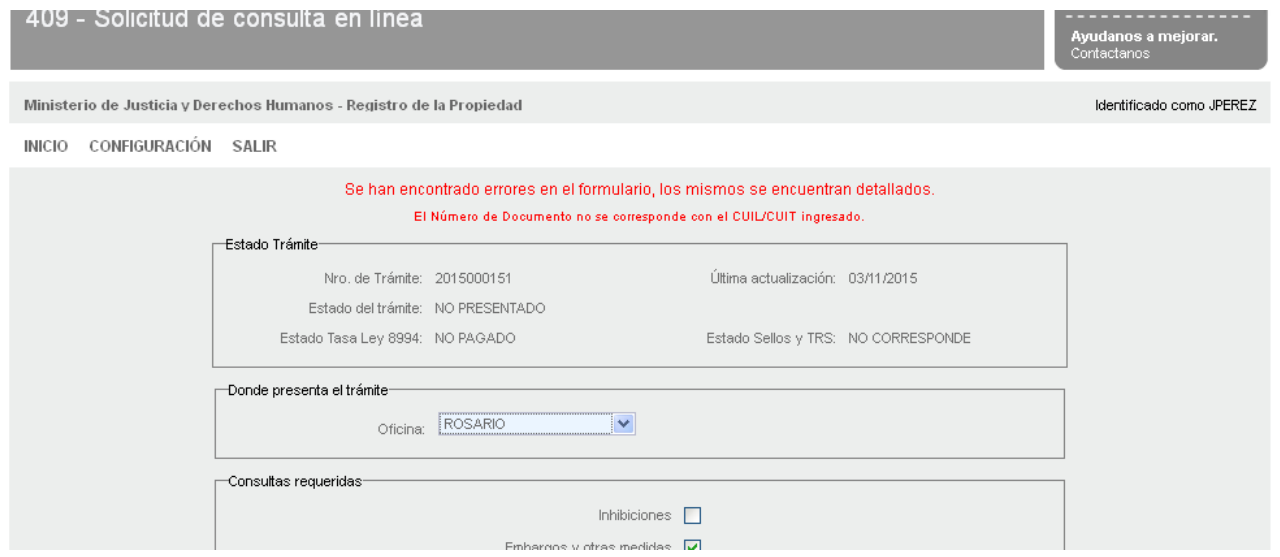

Si no hubo errores de carga (o bien luego de subsanados) aparecerá la siguiente pantalla:

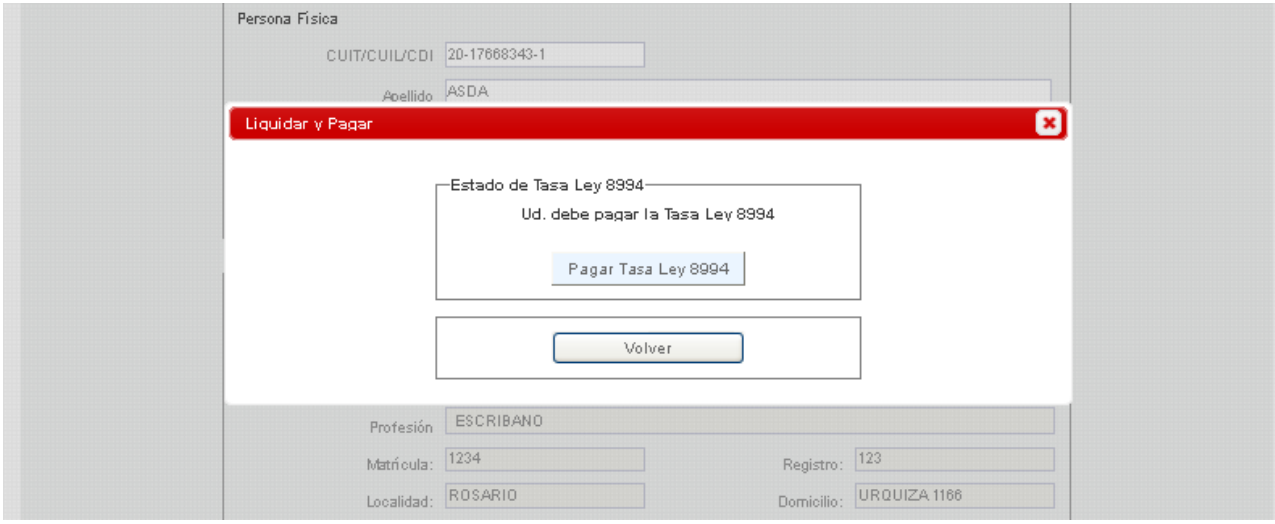

Al clickear en "Pagar Tasa Ley 8994" se abrirá una ventana en donde se indica el importe a pagar, de acuerdo al trámite seleccionado, y permite seleccionar la forma de pago:

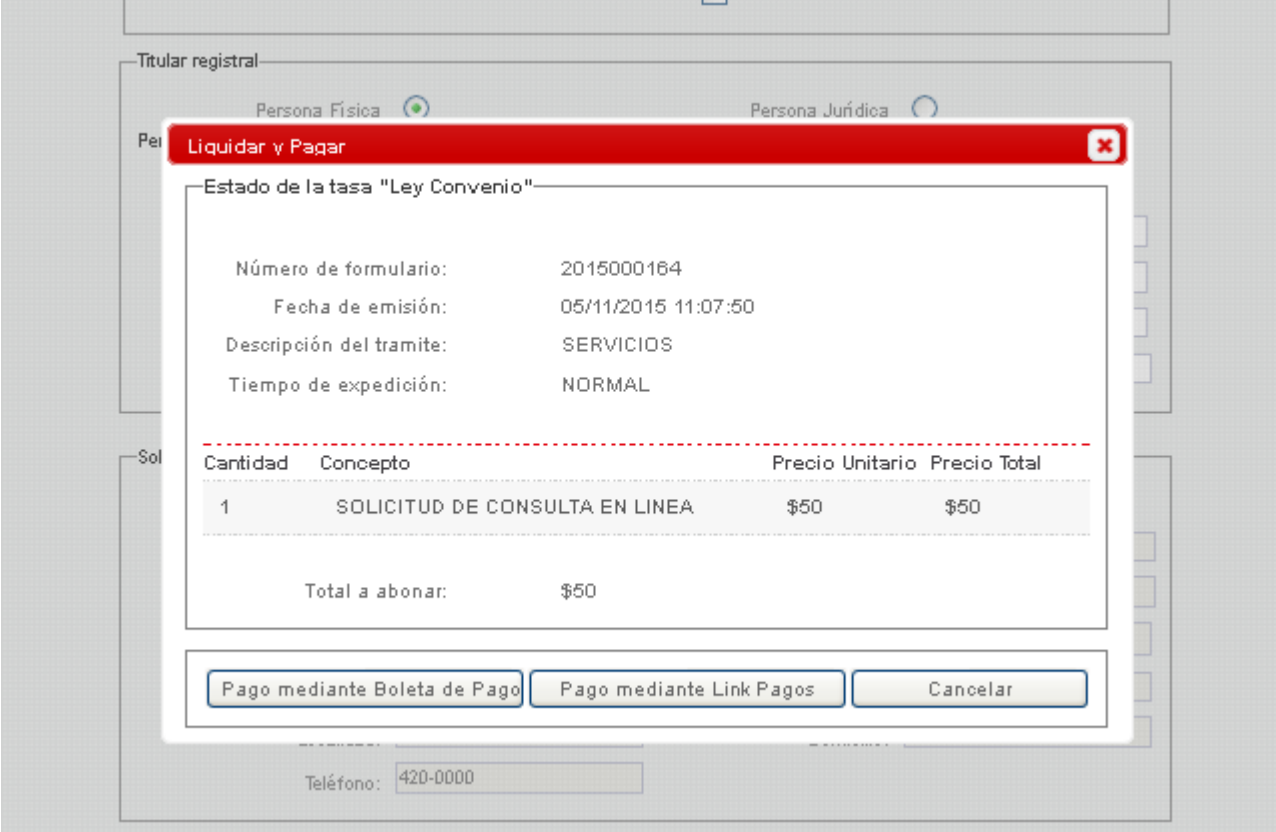

Al decidir la forma de pago deberá tener en cuenta:

- El trámite será procesado en el Registro a partir de la acreditación del pago.
- El [Pago mediante Boleta de Pago](#page-25-0) le permitirá imprimir una boleta para pagar en un cajero.
- El [Pago mediante Link Pagos](#page-26-0) lo llevará a su Home Banking para efectivizar el pago en forma inmediata.

## <span id="page-25-0"></span>**Pago mediante Boleta de Pago**

Si seleccionó esta opción, se abrirá una ventana con un boleta en formato pdf, la cual deberá imprimir.

El pago se puede concretar en el Banco de Santa Fe o la red de cajeros Santa Fe Servicios.

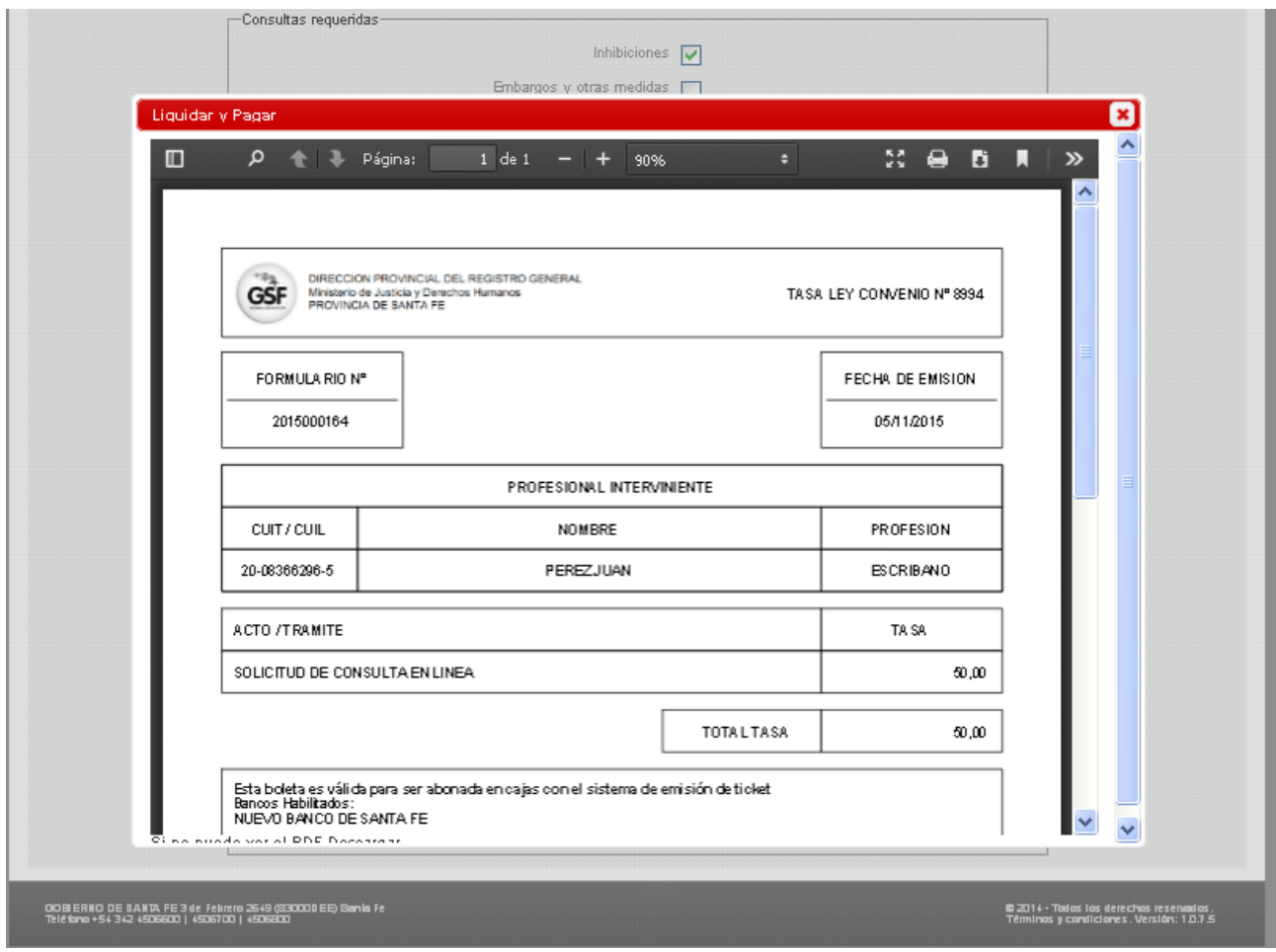

Para imprimir haga click en el ícono de la impresora:

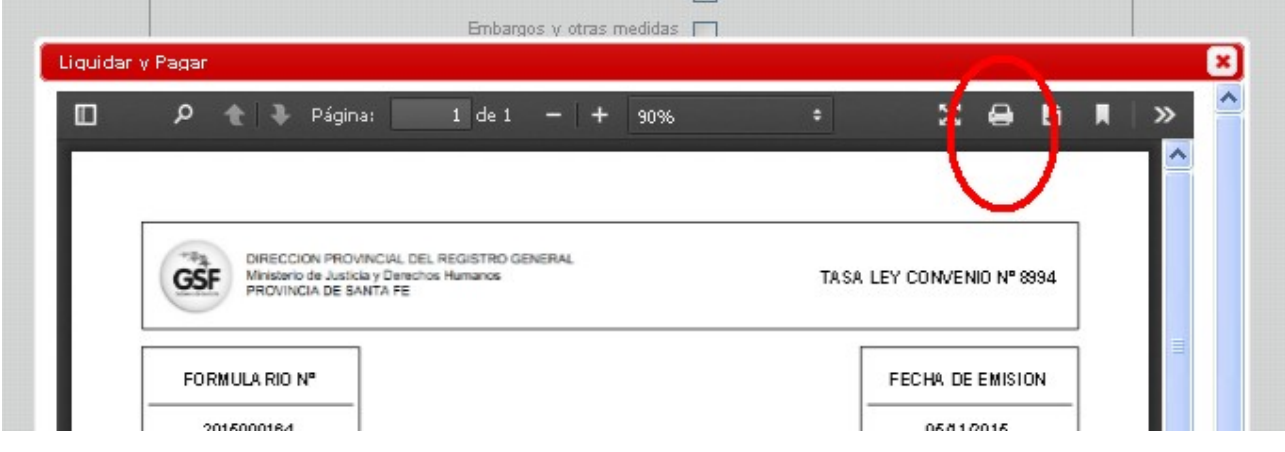

Una vez cerrada esta ventana, vaya a ["Enviar al Registro"](#page-28-0)

## <span id="page-26-0"></span>**Pago mediante Link Pagos**

Para efectuar el pago mediante Link, al abrirse esta ventana haga click en el ícono azul:

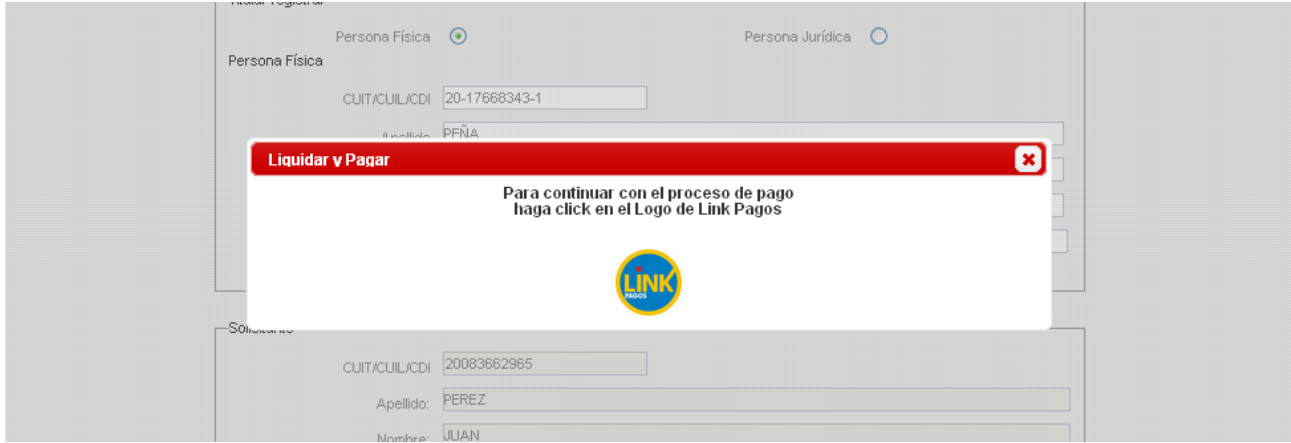

El enlace lo llevará a la siguiente pantalla, donde deberá ingresar el banco con el que usted opera, su usuario y luego se le pedirá su contraseña de Home Banking:

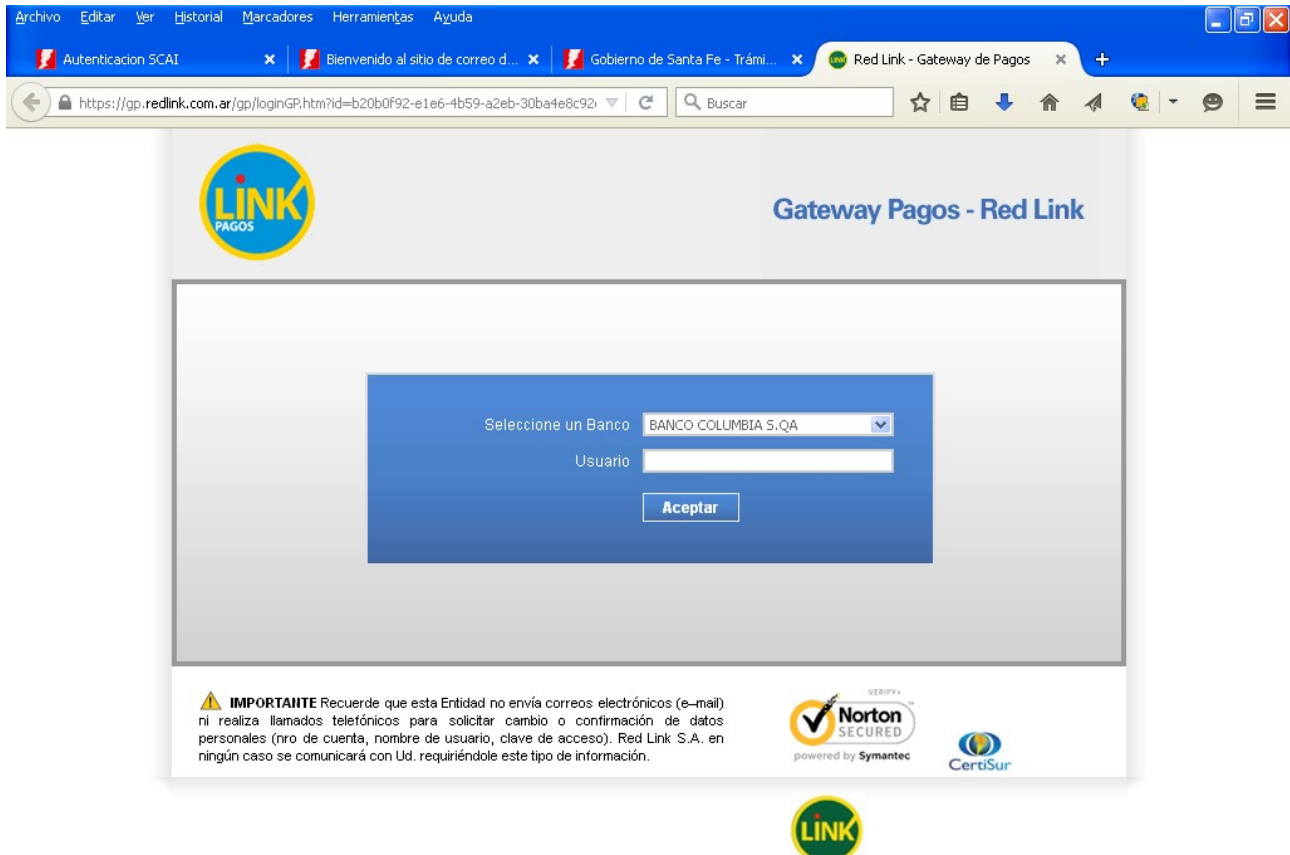

Una vez ingresada la contraseña de su Home Banking, directamente se abrirá la ventana de pago habitual de pagos de Servicios/Impuestos.

Seleccione la cuenta con la que desea efectuar el pago, y luego clickee en "Confirmar y realizar pago/s". Se le volverá a pedir su contraseña, tal como es habitual en este servicio bancario.

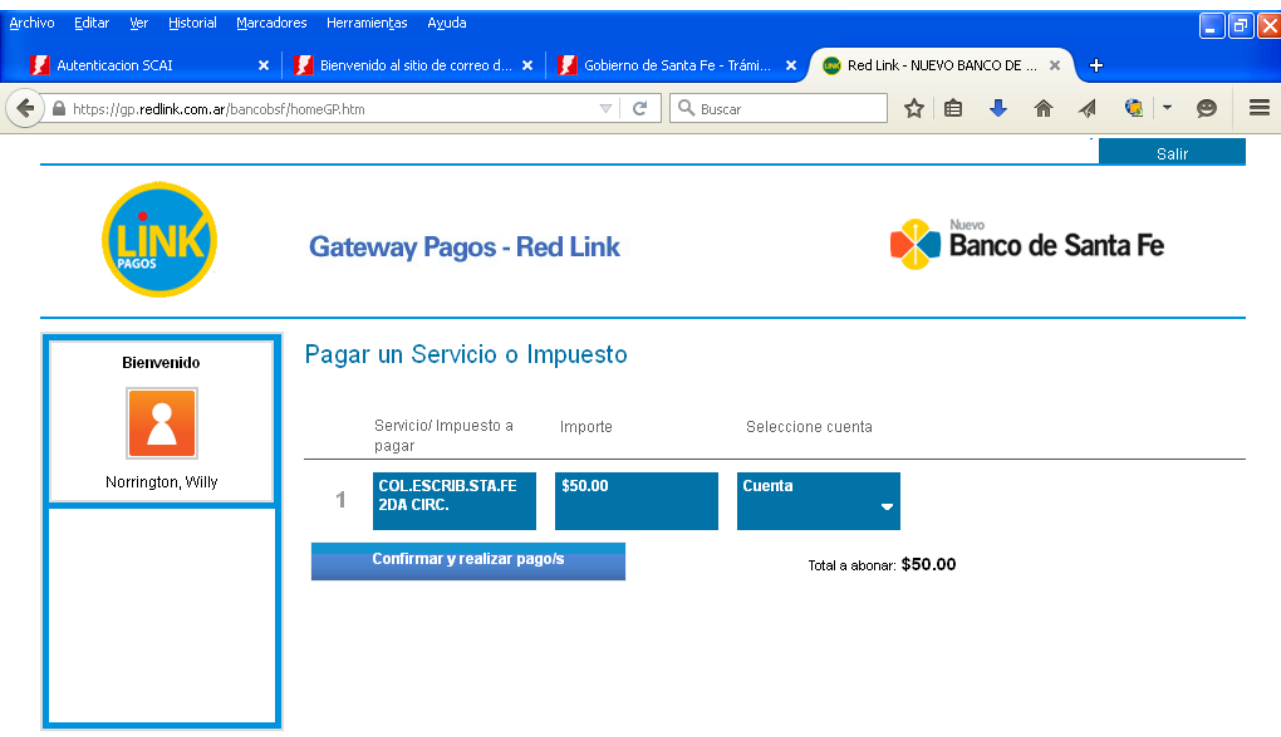

Este mensaje indicará que se efectuó el pago:

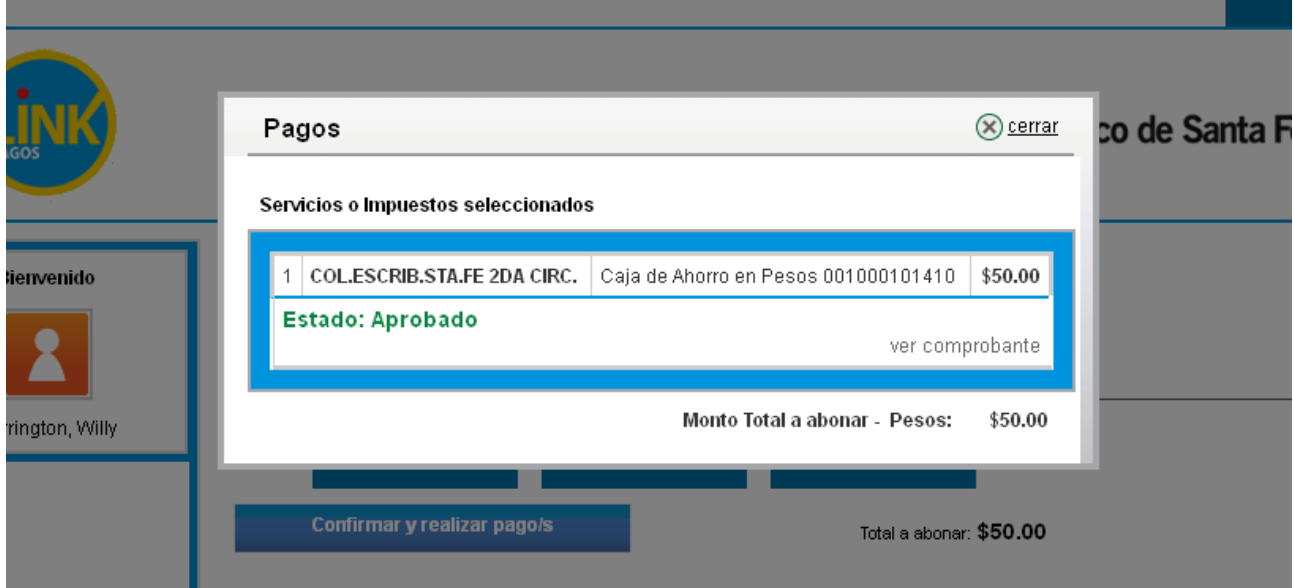

Una vez cerrada esta pantalla de pago, vaya a ["Enviar al Registro"](#page-28-0)

## <span id="page-28-0"></span>**Enviar al Registro**

Para que el trámite pueda ser procesado en el Registro deberá ser "Enviado" al mismo, clickeando en el botón que aparece al pie del formulario.

Si no ve el botón al pie, el mismo aparecerá una vez que haya grabado los datos.

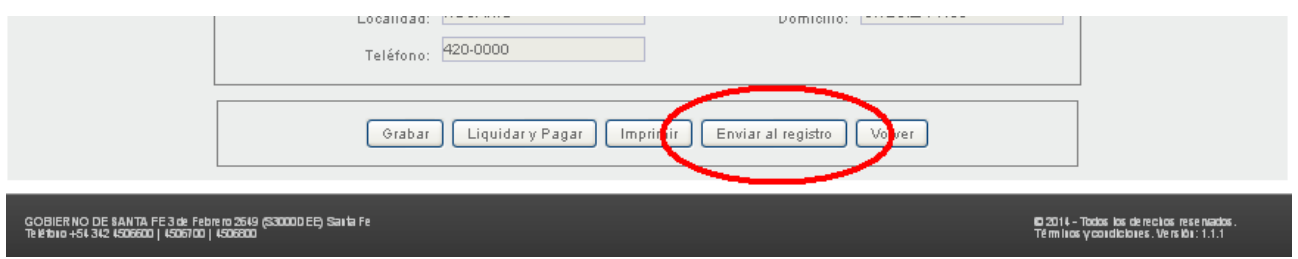

Para poder "Enviar al Registro" un trámite es indispensable que el mismo esté 'pagado'. Si no fuese así, aparecerá la siguiente advertencia:

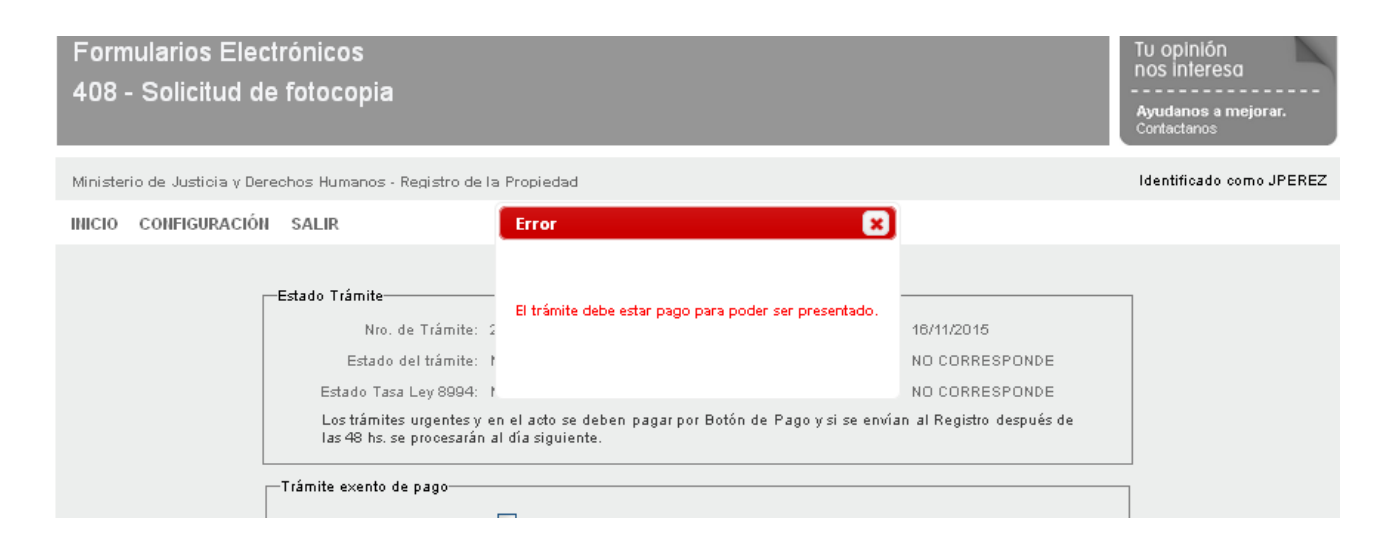

Si el trámite está pago, el siguiente mensaje le indicará que este paso se completó correctamente:

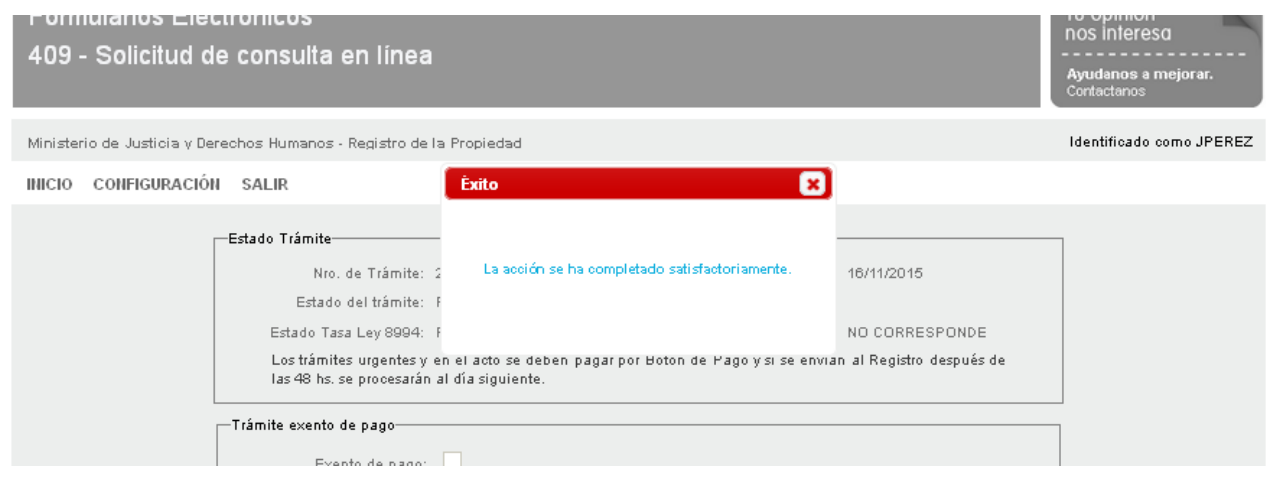

[\(click aquí](#page-2-0) para ir al Inicio de este documento)